**ROMA Connect**

## **Getting Started**

**Issue** 01 **Date** 2024-04-23

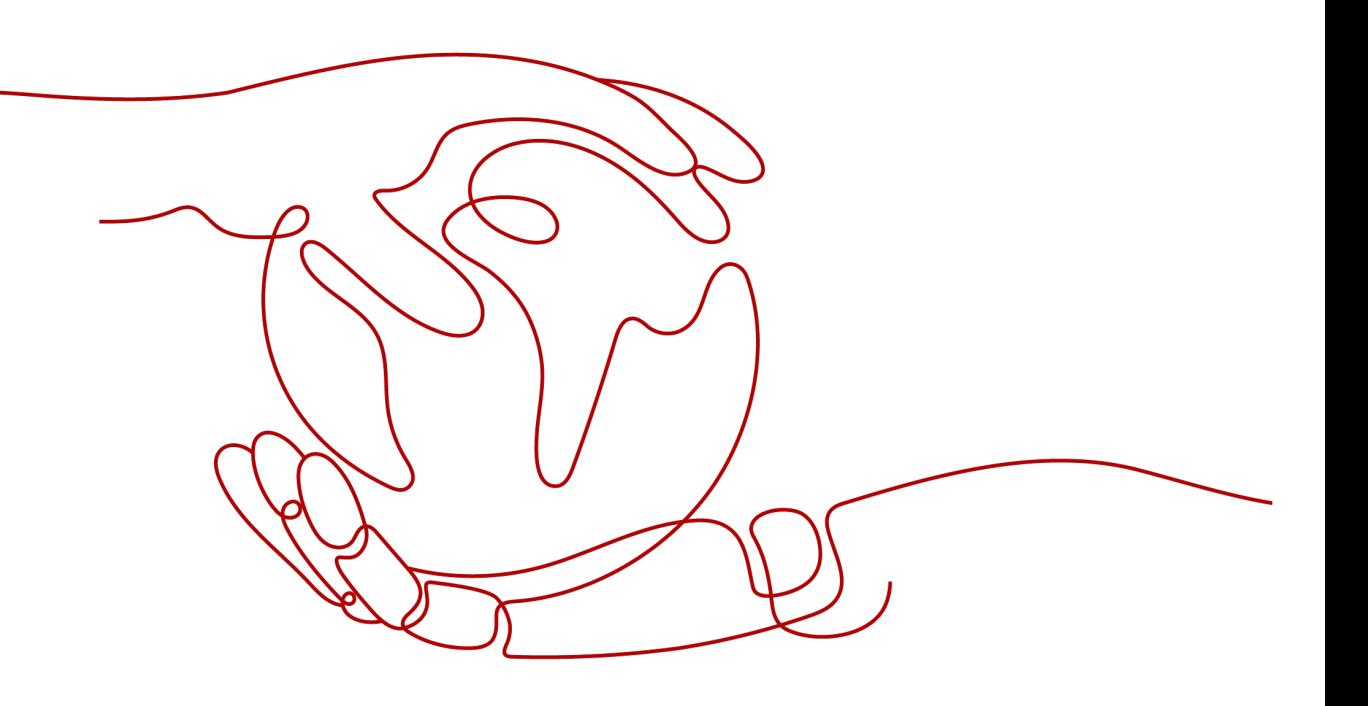

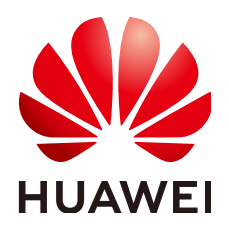

**HUAWEI CLOUD COMPUTING TECHNOLOGIES CO., LTD.**

#### **Copyright © Huawei Cloud Computing Technologies Co., Ltd. 2024. All rights reserved.**

No part of this document may be reproduced or transmitted in any form or by any means without prior written consent of Huawei Cloud Computing Technologies Co., Ltd.

#### **Trademarks and Permissions**

 $\triangle \triangleright$ HUAWEI and other Huawei trademarks are the property of Huawei Technologies Co., Ltd. All other trademarks and trade names mentioned in this document are the property of their respective holders.

#### **Notice**

The purchased products, services and features are stipulated by the contract made between Huawei Cloud and the customer. All or part of the products, services and features described in this document may not be within the purchase scope or the usage scope. Unless otherwise specified in the contract, all statements, information, and recommendations in this document are provided "AS IS" without warranties, guarantees or representations of any kind, either express or implied.

The information in this document is subject to change without notice. Every effort has been made in the preparation of this document to ensure accuracy of the contents, but all statements, information, and recommendations in this document do not constitute a warranty of any kind, express or implied.

### **Huawei Cloud Computing Technologies Co., Ltd.**

Address: Huawei Cloud Data Center Jiaoxinggong Road Qianzhong Avenue Gui'an New District Gui Zhou 550029 People's Republic of China

Website: <https://www.huaweicloud.com/intl/en-us/>

## **Contents**

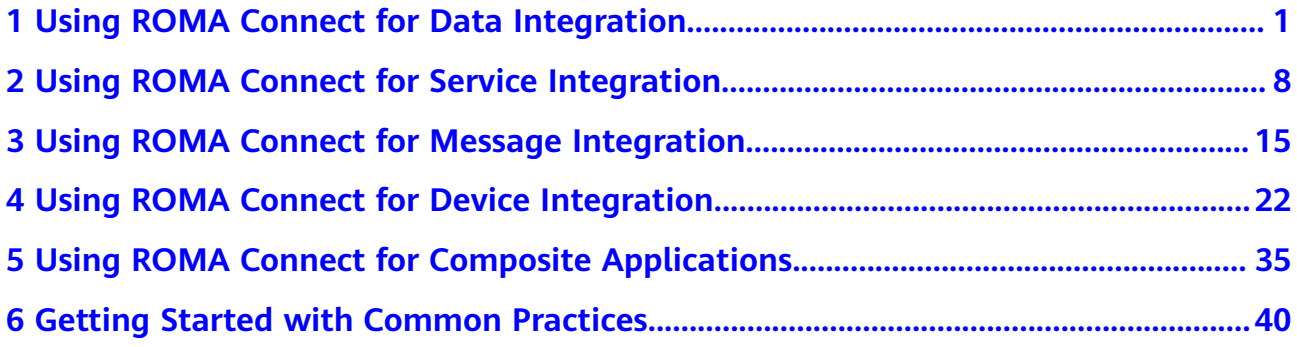

## <span id="page-3-0"></span>**1 Using ROMA Connect for Data Integration**

#### **Overview**

ROMA Connect supports access of multiple types of data sources and uses data integration tasks to integrate data from source to destination. Both homogeneous and heterogeneous data can be integrated.

This chapter provides an example for configuring data integration from API to MQS to help you get familiar with the data integration process.

The steps for integrating data with ROMA Connect are as follows:

- **Step 1: Prepare Data Sources**
- **[Step 2: Connect to Data Sources](#page-4-0)**
- **[Step 3: Create a Data Integration Task](#page-6-0)**
- **[Step 4: Start the Data Integration Task](#page-8-0)**
- **[Step 5: View the Data Integration Result](#page-9-0)**

#### **Step 1: Prepare Data Sources**

Before using ROMA Connect to integrate data, you need to prepare one API data source and one MQS data source as the source and destination, respectively.

1. Create and publish a function API.

Create, debug, and publish an API in the current ROMA Connect instance as the source. For details, see **[Create an API](#page-11-0)**, **[Debug the API](#page-14-0)**, and **[Publish the](#page-15-0) [API](#page-15-0)**.

For simplicity, the function API does not require request authentication or carry request parameters. When the function API is called, the message "ROMA TEST!" is always returned.

After the function API is created, record the request URL and method of the API.

2. Create a message topic.

Create a message topic on the current ROMA Connect instance as the topic of the MQS data source at the destination. For details, see **[Creating a Message](#page-18-0) [Topic](#page-18-0)**.

After the topic is created, record the topic name. On the **Application Integrations** page of the ROMA Connect console, click the name of the integration application to which the topic belongs to view and obtain the key and secret.

#### <span id="page-4-0"></span>**Step 2: Connect to Data Sources**

Before creating a data integration task, separately connect the API and MQS data sources to ROMA Connect to ensure that data can be read from the source and written to the destination.

- 1. Create an integration application.
	- a. Log in to the ROMA Connect console. On the **Instances** page, click **View Console** of an instance.
	- b. In the navigation pane on the left, choose **Integration Applications**. In the upper right corner of the page, click **Create Integration Application**.
	- c. In the dialog box displayed, set **Name** and click **OK**.
- 2. Connect to the API data source.
	- a. In the navigation pane on the left, choose **Data Sources**. In the upper right corner of the page, click **Access Data Source**.
	- b. On the **Default** tab page, select **API** and click **Next**.
	- c. Enter the configuration information about the API data source.

| <b>Parameter</b>           | <b>Description</b>                                                                                                    |  |  |  |  |
|----------------------------|----------------------------------------------------------------------------------------------------|--|--|--|--|
| Name.                      | Enter an API data source name. It is recommended<br>that you enter a name based on naming rules to<br>facilitate search. |  |  |  |  |
| Integration<br>Application | Select the integration application created in 1.                                                                         |  |  |  |  |
| Description                | Enter a brief description of the API data source.                                                                        |  |  |  |  |
| <b>Address</b>             | Enter the API request URL recorded in Step 1:<br><b>Prepare Data Sources.</b>                                            |  |  |  |  |
| Request<br>Method          | Select the API request method recorded in <b>Step 1:</b><br><b>Prepare Data Sources.</b>                                 |  |  |  |  |
| Authentication<br>Mode     | Select <b>None</b> , indicating that no authentication is<br>required for the API data source.                           |  |  |  |  |

**Table 1-1** API data source configuration

- d. After setting the parameters for the API data source, click **Check Connectivity** to test the data source connection.
	- If the test result is **Data source connected successfully**, click **Create**.
	- If the test result is **Failed to connect to the data source**, check and modify the connection parameters, and click **Recheck** until the connection is successful.
- e. Click **Create**.
- 3. Connect to the MQS data source.
	- a. On the **Data Sources** page, click **Access Data Source** in the upper right corner.
	- b. On the **Default** tab page, select **MQS** and click **Next**.
	- c. Enter the configuration information about the MQS data source.

| <b>Parameter</b>                 | <b>Description</b>                                                                                                    |  |  |  |  |  |
|----------------------------------|----------------------------------------------------------------------------------------------------|--|--|--|--|--|
| Name                             | Enter an MQS data source name. It is recommended<br>that you enter a name based on naming rules to<br>facilitate search.                                                           |  |  |  |  |  |
| Integration<br>Application       | Select the integration application created in 1.                                                                                                    |  |  |  |  |  |
| Description                      | Enter a brief description of the MQS data source.                                                                                                    |  |  |  |  |  |
| Connection<br><b>Address</b>     | Select the MQS intranet address of the current<br>ROMA Connect instance. You can view the MQS<br>intranet address on the Instance Information page<br>of the ROMA Connect console. |  |  |  |  |  |
| Enable SSL                       | Set this parameter to Yes if MQS SASL_SSL is<br>enabled and Intra-VPC Plaintext Access is disabled<br>for the ROMA Connect instance. In other cases, set<br>this parameter to No.  |  |  |  |  |  |
| SSL Username/<br>Application Key | This parameter is mandatory only if Enable SSL is<br>set to Yes.<br>Set this parameter to the key recorded in <b>Step 1:</b>                                                       |  |  |  |  |  |
|                                  | <b>Prepare Data Sources.</b>                                                                                                    |  |  |  |  |  |
| SSL Password/<br>Application     | This parameter is mandatory only if Enable SSL is<br>set to Yes.                                                                                                    |  |  |  |  |  |
| Secret                           | Set this parameter to the secret recorded in Step 1:<br><b>Prepare Data Sources</b>                                                                                                |  |  |  |  |  |

**Table 1-2** MQS data source configuration

- d. After setting the parameters for the MQS data source, click **Check Connectivity** to test the data source connection.
	- If the test result is **Data source connected successfully**, click **Create**.
	- If the test result is **Failed to connect to the data source**, check and modify the connection parameters, and click **Recheck** until the connection is successful.
- e. Click **Create**.

#### <span id="page-6-0"></span>**Step 3: Create a Data Integration Task**

After configuring the API and MQS data sources, create a data integration task from the source to the destination.

- 1. In the navigation pane on the left, choose **Fast Data Integration** > **Task Management** and click **Create Common Task**.
- 2. On the **Create Task** page, set the parameters of the data integration task.
	- a. Configure basic information about the task.

| <b>Parameter</b>      | <b>Description</b>                                                                                                    |  |  |  |  |
|-----------------------|----------------------------------------------------------------------------------------------------|--|--|--|--|
| Task Name             | Enter a task name. It is recommended that you enter<br>a name based on naming rules to facilitate search.                                            |  |  |  |  |
| Description           | Enter a brief description of the task.                                                                                                    |  |  |  |  |
| Integration<br>Mode   | Select Scheduled as the mode used for data<br>integration. When API is used as the data source at<br>the source, only scheduled tasks are supported. |  |  |  |  |
| Tag                   | Add a tag to classify tasks for quick search. Skip this<br>parameter.                                                                                |  |  |  |  |
| Enterprise<br>Project | Select the enterprise project to which the task<br>belongs. In this example, retain the default value<br>default.                                    |  |  |  |  |

**Table 1-3** Basic task information

b. Configure a schedule for the task.

For simplicity, retain the default settings for the task schedule.

c. Configure the API data source at the source.

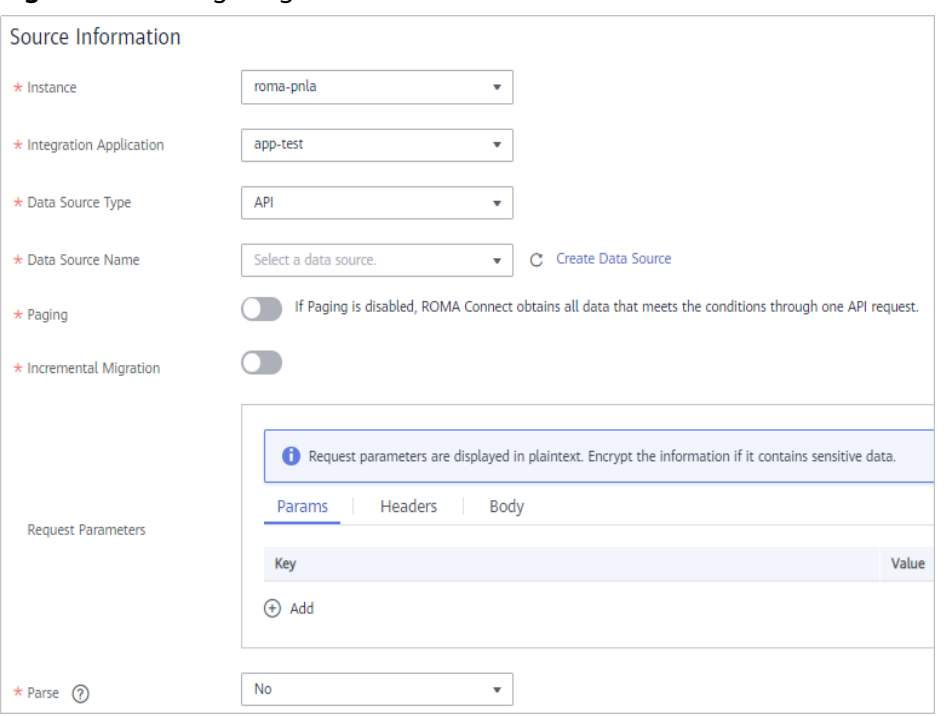

**Figure 1-1** Configuring source information

#### **Table 1-4** Configuration information at the source

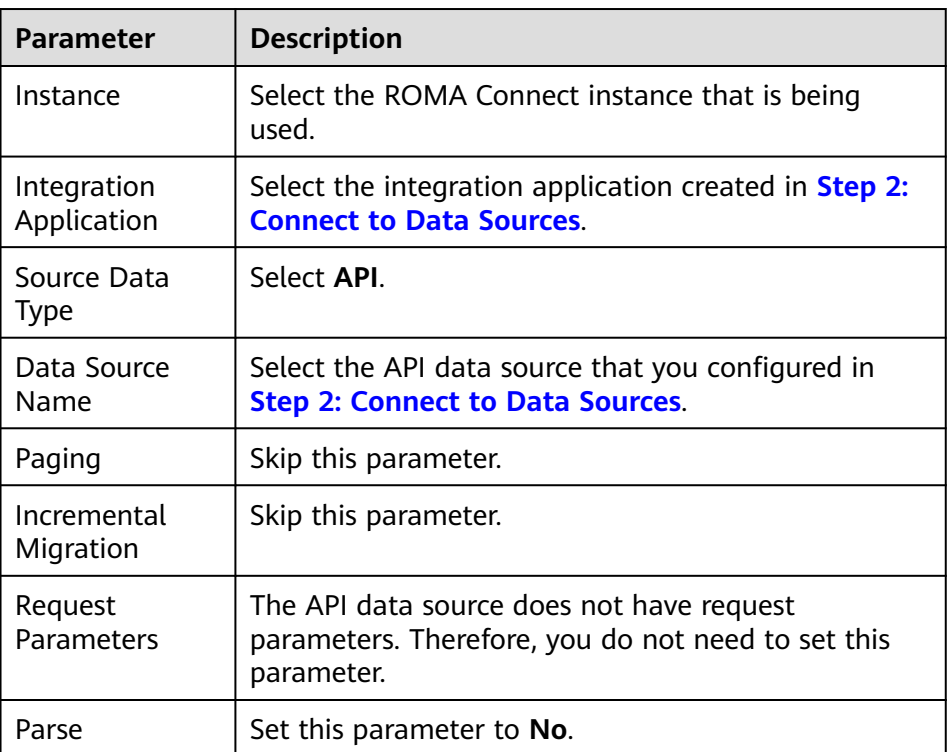

d. Configure the MQS data source at the destination.

#### <span id="page-8-0"></span>**Figure 1-2** Configuring destination information

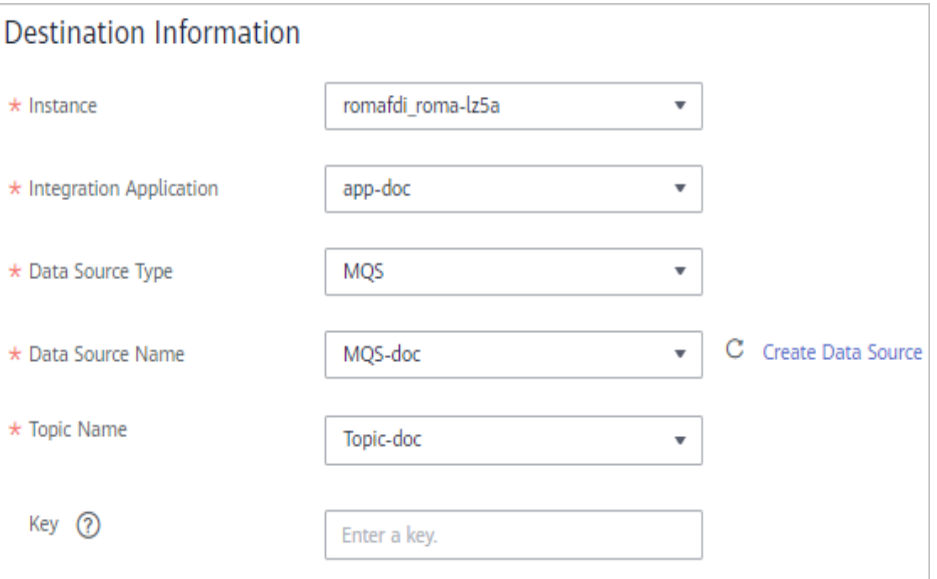

#### **Table 1-5** Configuration information at the destination

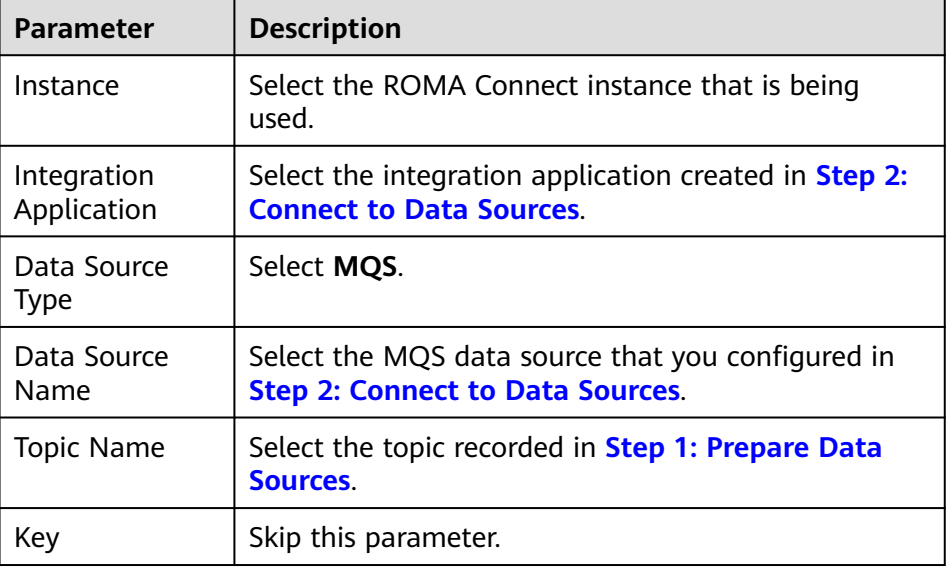

- e. Retain the default settings for **Post-Integration Operation**.
- 3. Click **Save**, and then click **Back to Task List**. The created data integration task is displayed in the task list.

#### **Step 4: Start the Data Integration Task**

After a data integration task is created, **Task Status** will be displayed as **Stopped**.

You can start the task by using either of the following methods:

● **Creating schedule**: The task is periodically executed according to the schedule created during task creation.

Select the task you want to start, click **Start** above the task list to start the task schedule, and wait until the task is executed as scheduled.

<span id="page-9-0"></span>**Manual scheduling:** The task is manually executed only once. Before manually executing a task, ensure that **Task Status** is **Stopped**.

Click **Start Scheduling** on the right of the data integration task you want to start. When **Running Status** of the task is displayed as **Successful**, the task is successfully executed.

To execute the API-to-MQS data integration task immediately and view the task result, manual scheduling is selected here.

#### **Step 5: View the Data Integration Result**

- 1. In the navigation pane on the left, choose **Message Queue Service** > **Message Query**.
- 2. Click **Advanced Search** to expand advanced search options.
- 3. Enter the search criteria and click **Search** to query the messages sent by the client.
	- Select the message topic created in **[Step 1: Prepare Data Sources](#page-3-0)** for **Topic Name**.
	- Select **Creation time** for **Search By** and select the time segment for the client to send messages to ROMA Connect.
- 4. Click **Message Body** next to the message record and check whether the message content is the same as the response message of the API.

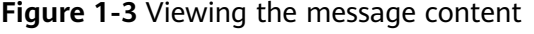

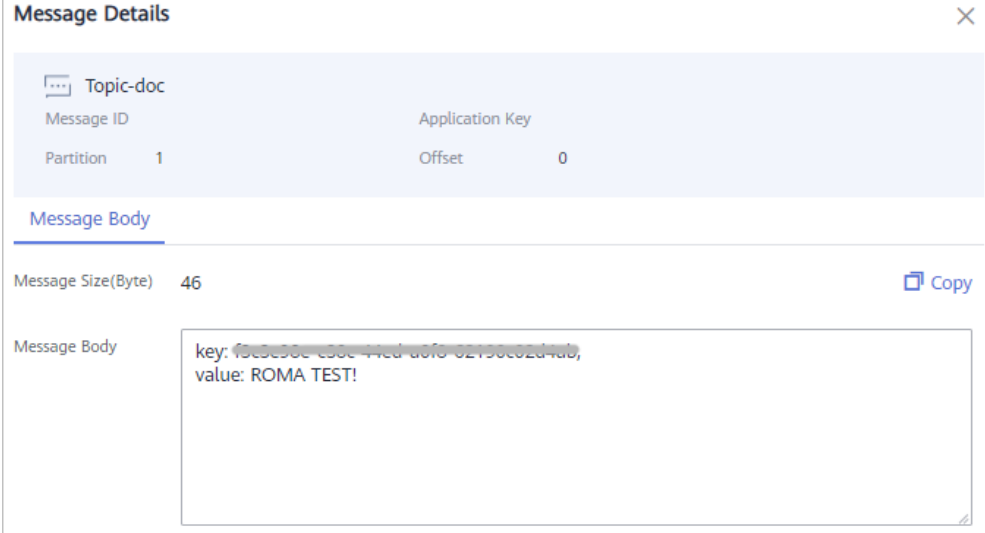

# <span id="page-10-0"></span>**2 Using ROMA Connect for Service Integration**

#### **Overview**

ROMA Connect encapsulates APIs, data sources, and custom functions into RESTful APIs and opens them to external systems, manages the whole API lifecycle, and protects APIs in multiple layers.

This chapter provides a configuration example to help you get familiar with the service integration process.

The steps for integrating services with ROMA Connect are as follows:

- **Step 1: Create an API Group**
- **[Step 2: Create an API](#page-11-0)**
- **[Step 3: Debug the API](#page-14-0)**
- **[Step 4: Publish the API](#page-15-0)**
- **[Step 5: Call the API](#page-15-0)**

#### **Prerequisites**

Before performing this operation, complete the following preparations:

- An EIP has been bound to the ROMA Connect instance, and the network where the local PC is located can communicate with the EIP network.
- The **[Postman](https://www.postman.com/downloads/)** tool has been downloaded and installed on your local PC.

#### **Step 1: Create an API Group**

Each open API belongs to an API group. Before creating an API, create an API group.

- 1. Log in to the ROMA Connect console. On the **Instances** page, click **View Console** of an instance.
- 2. Create an integration application.
	- a. In the navigation pane on the left, choose **Integration Applications**. In the upper right corner of the page, click **Create Integration Application**.
- b. In the dialog box displayed, set **Name** and **Description**, and click **OK**.
- <span id="page-11-0"></span>3. In the navigation pane on the left, choose **API Connect** > **API Groups**. In the upper right corner of the page, click **Create API Group** and select **Create Directly**.
- 4. In the **Create API Group** dialog box, enter the group-related parameters and click **OK**.

**Figure 2-1** API group configuration

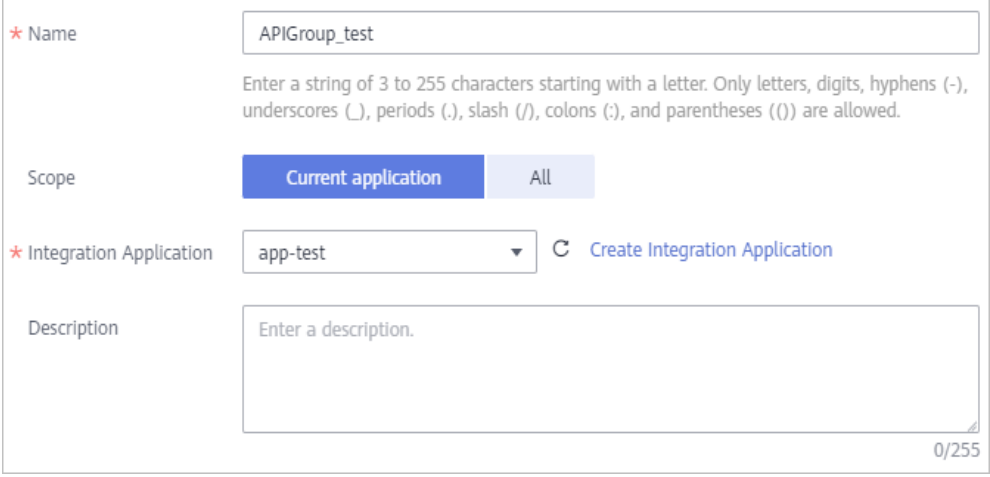

**Table 2-1** Parameters for creating an API group

| <b>Parameter</b>           | <b>Description</b>                                                                                                    |
|----------------------------|----------------------------------------------------------------------------------------------------|
| <b>Name</b>                | Enter an API group name. Using naming rules facilitates<br>future search.                                                                     |
| Scope                      | Specify whether the API group is available on the<br>current application or on all applications. Select Current<br>application.               |
| Integration<br>Application | Select the integration application created in 2. If none is<br>available, click Create Integration Application on the<br>right to create one. |
| Description                | Enter a brief description of the API group.                                                                                                   |

#### **Step 2: Create an API**

Create an API on ROMA Connect and associate it with the backend service.

- 1. In the left navigation pane on the instance console, choose **API Connect** > **APIs**. In the upper right corner, click **Create API**.
- 2. On the page displayed, configure the frontend definition of the API.

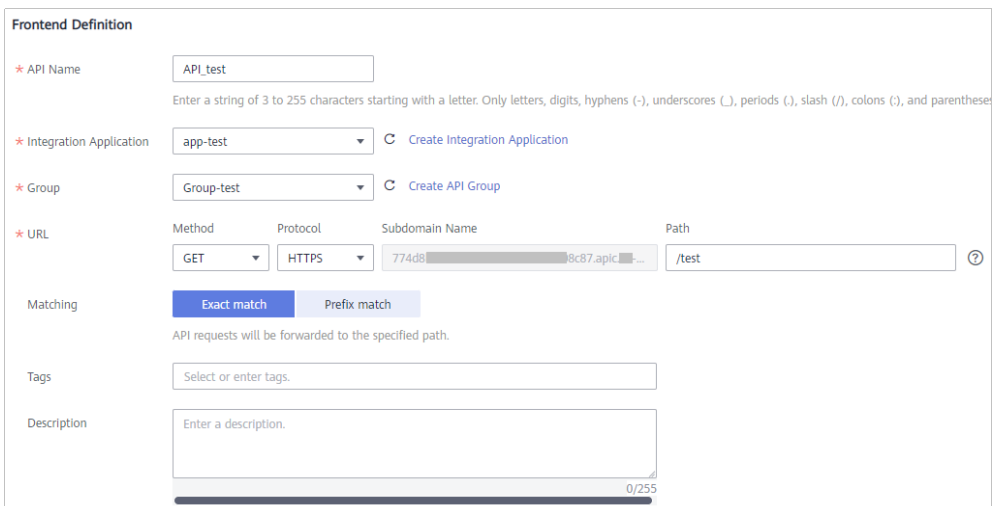

**Figure 2-2** Frontend configuration

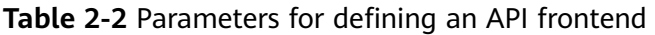

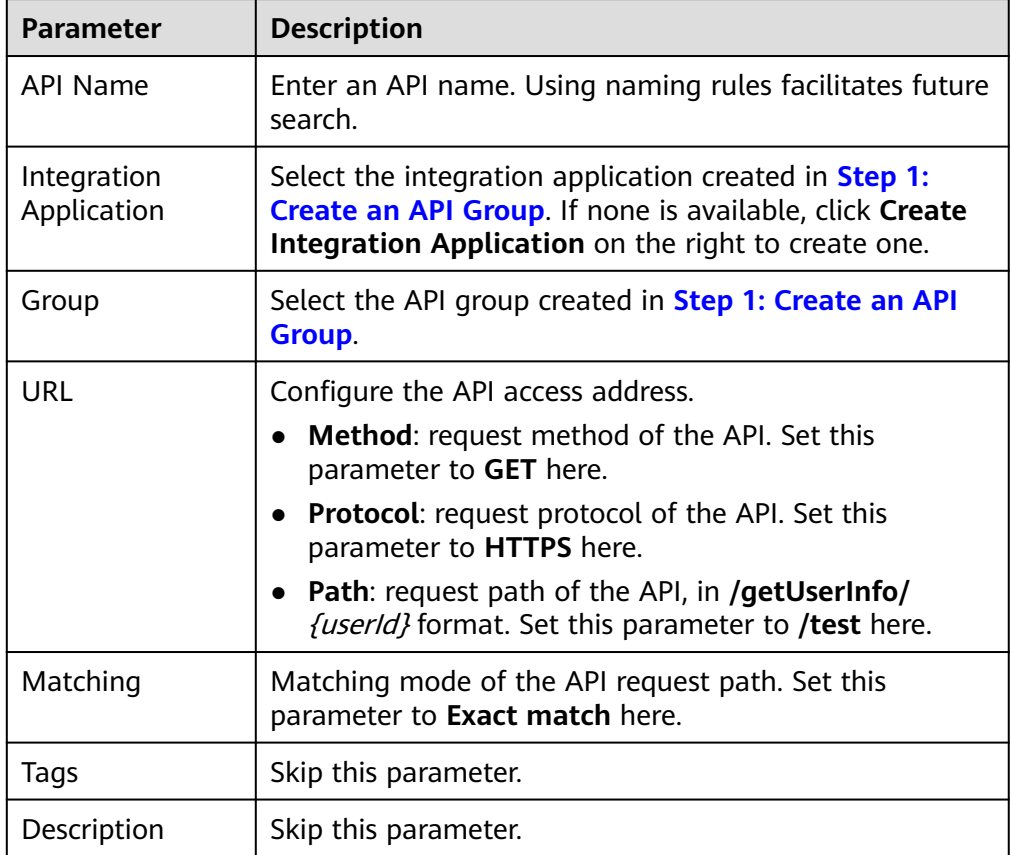

3. Configure API security information.

#### **Figure 2-3** Security configuration

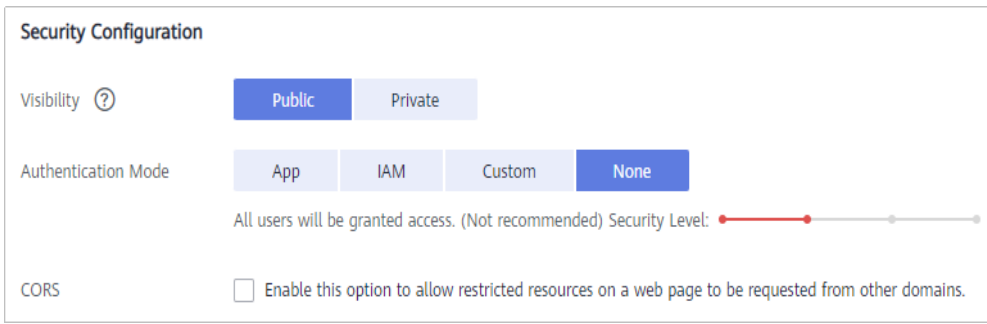

#### **Table 2-3** Security parameters

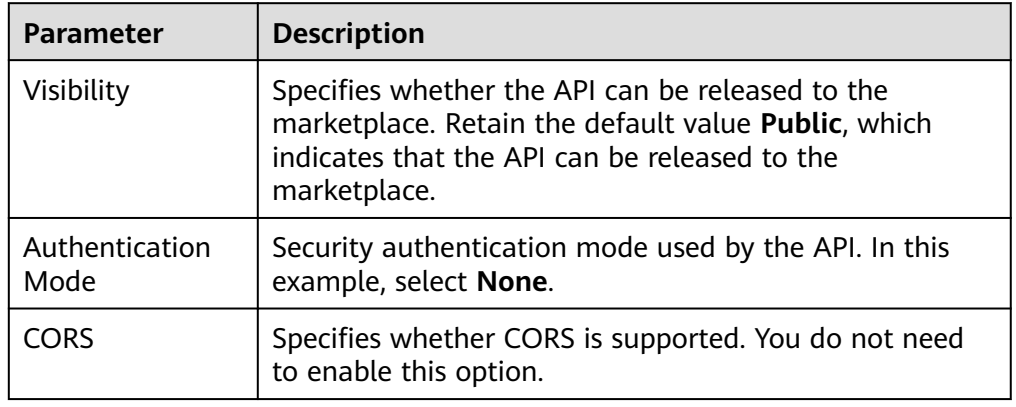

- 4. Configure the request parameters of the API. You can skip this step and click **Next**.
- 5. Set the backend type. In this example, select **Mock** to return specified response.
- 6. Configure API backend information.

#### **Figure 2-4** Backend configuration

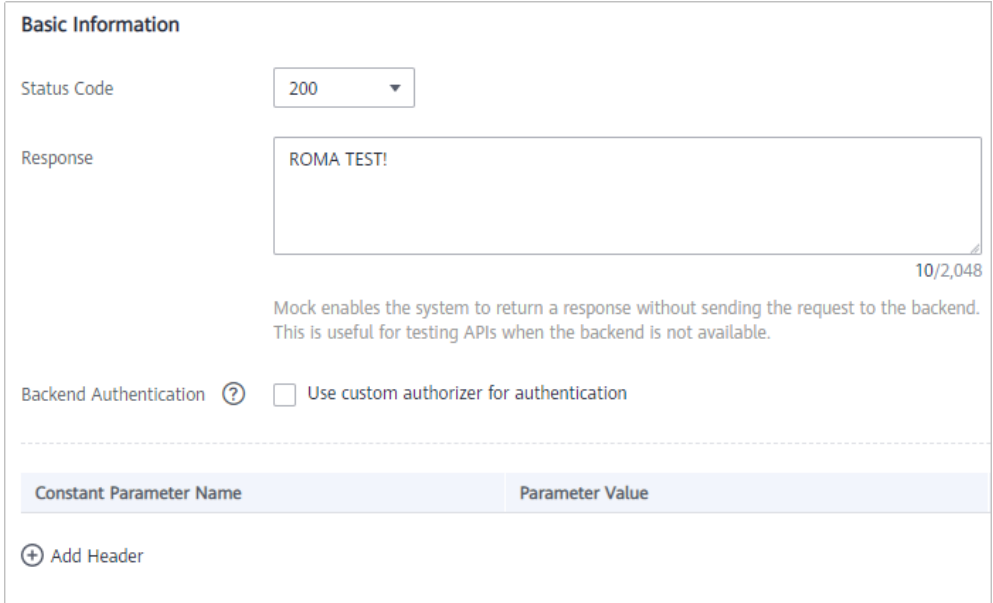

| <b>Parameter</b>                 | <b>Description</b>                                                                                                    |
|----------------------------------|----------------------------------------------------------------------------------------------------|
| Status Code                      | Select the HTTP status code returned by the API. Use<br><b>200</b> here.                                                                             |
| Response                         | Enter the response result of the API. In this example, set<br>this parameter to ROMA TEST!. Once you call the API,<br><b>ROMA TEST!</b> is returned. |
| <b>Backend</b><br>Authentication | Specify whether to use a custom authorizer for<br>authentication. Skip this parameter.                                                               |
| Add Header                       | Customize the header parameters of the API response.<br>Skip this parameter.                                                                         |

<span id="page-14-0"></span>**Table 2-4** Parameters for defining an API backend

7. Configure response examples to help API callers understand the responses to an API request.

**Figure 2-5** Response configuration

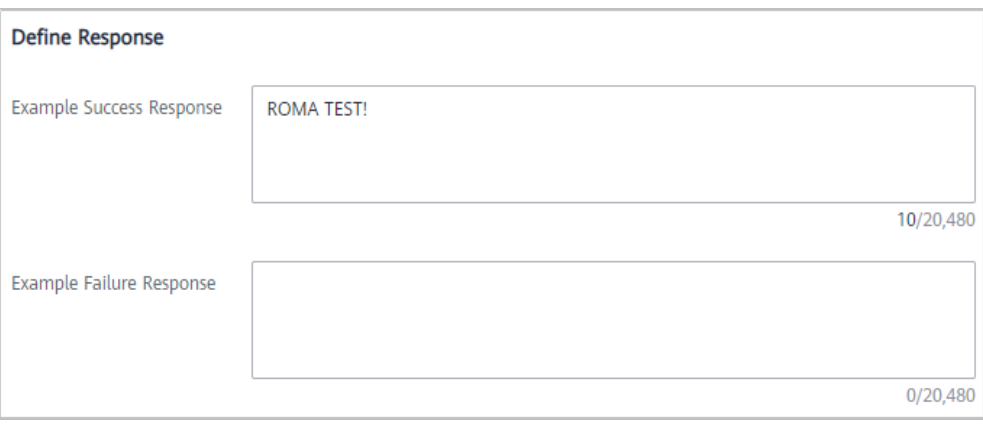

#### **Table 2-5** Response parameters

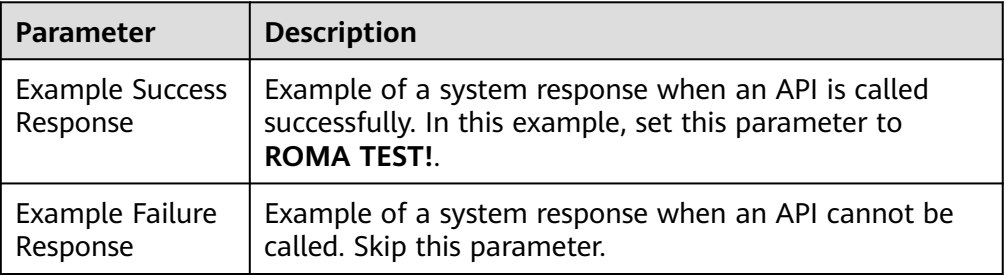

8. Click **Finish**. After the API is created, the API details page is displayed.

#### **Step 3: Debug the API**

After you create an API, debug it to ensure that the API functions properly.

1. On the details page of the API created in **[Step 2: Create an API](#page-11-0)**, click **Debug** in the upper right corner.

- <span id="page-15-0"></span>2. Click **Debug** next to the API's access address. Request parameters are not required in this example because none has been set in previous steps.
- 3. View the request and response for API calling.

If the call is successful, a success response body is returned. In this example, **ROMA TEST!** is returned.

#### **Figure 2-6** API debugging

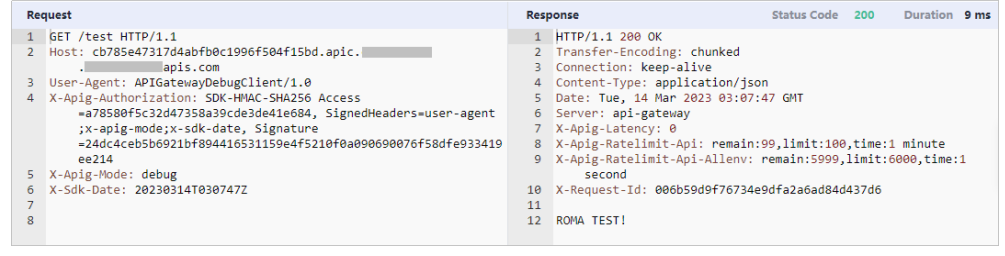

4. Click  $\times$  on the right of **Debug** to return to the APIs details page after debugging.

#### **Step 4: Publish the API**

Once the API is tested normal, publish it to an environment so that it can be called by other users.

- 1. On the API details page, click **Publish** in the upper right corner.
- 2. On the page displayed, set **Environment** to **RELEASE** and click **Publish**.

**Figure 2-7** Publishing the API

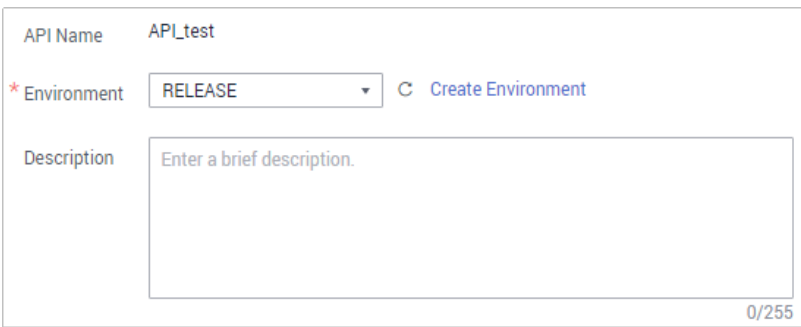

#### **Step 5: Call the API**

In this example, Postman is used to call the API.

1. Obtain request information of the API.

On the API details page, view the API calling information, including the request method and access address.

#### **Figure 2-8** API request information

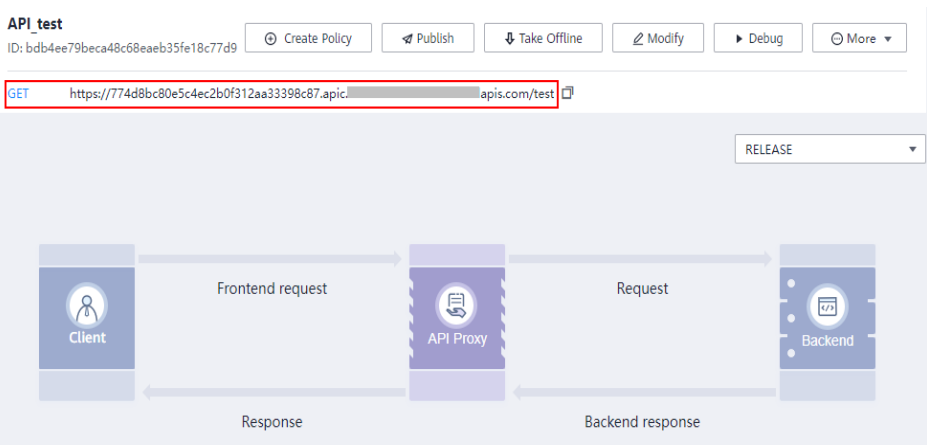

2. Call the API.

Use Postman to call the API obtained in **[1](#page-15-0)**.

After the API is successfully called, check whether the response is the same as the test result in **[Step 3: Debug the API](#page-14-0)**.

#### **Figure 2-9** API calling response

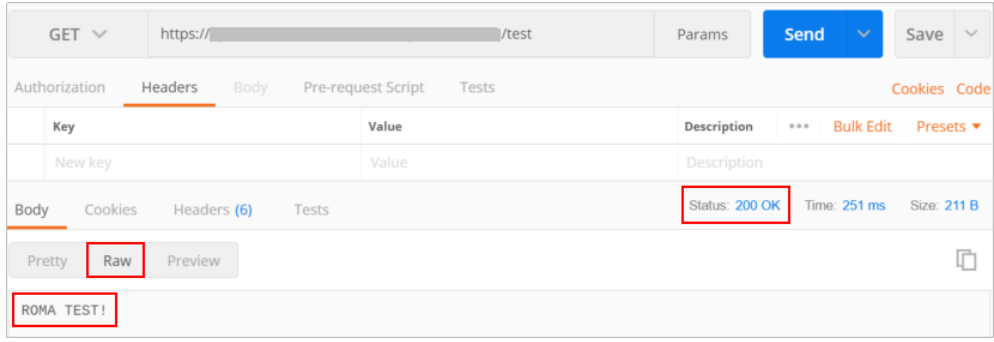

## <span id="page-17-0"></span>**3 Using ROMA Connect for Message Integration**

#### **Overview**

ROMA Connect provides secure and standard message channels to implement integration with different message systems.

This chapter provides a configuration example of interworking with ROMA Connect using Kafka command-line tool to help you get familiar with the message integration process.

The steps for integrating messages with ROMA Connect are as follows:

- **[Step 1: Create a Message Topic](#page-18-0)**
- **[Step 2: Send and Receive Messages to and from a Topic](#page-20-0)**

#### **Prerequisites**

Before performing this operation, complete the following preparations:

- An EIP has been bound to the ROMA Connect instance, and the network where the local PC is located can communicate with the EIP network.
- The **[Java JDK](https://www.oracle.com/java/technologies/javase-downloads.html)** has been downloaded and installed on your local PC, and related environment variables have been configured.
- The open-source Kafka command-line tool of the corresponding version has been downloaded based on the Kafka version of the ROMA Connect instance. You can view the Kafka version in the **MQS Information** area on the **Instance Information** page of the ROMA Connect console.
	- **[Kafka command-line tool 1.1.0](https://archive.apache.org/dist/kafka/1.1.0/kafka_2.11-1.1.0.tgz)**
	- **[Kafka command line tool 2.7.2](https://archive.apache.org/dist/kafka/2.7.2/kafka_2.12-2.7.2.tgz)**

#### $\cap$  note

The Kafka server version of ROMA Connect can be 1.1.0 or 2.7. Use the Kafka command-line tool of the same version as the server to prevent unpredictable problems.

If **MQS SASL SSL** has been enabled for the ROMA Connect instance, ensure that the **[client certificate](https://mqs-demo.obs.cn-north-1.myhuaweicloud.com/mqs-cert.zip)** has been downloaded. To download the client

certificate, log in to the ROMA Connect console, choose **Message Queue Service** > **Topic Management**, and click **Download SSL Certificate**.

#### <span id="page-18-0"></span>**Step 1: Create a Message Topic**

A topic is a channel for message transmission between the message client and ROMA Connect. The client sends messages to and receives messages from ROMA Connect through the topic.

- 1. Create an integration application.
	- a. Log in to the ROMA Connect console. On the **Instances** page, click **View Console** of an instance.
	- b. In the navigation pane on the left, choose **Integration Applications**. In the upper right corner of the page, click **Create Integration Application**.
	- c. In the dialog box displayed, set **Name** and **Description**, and click **OK**.
- 2. Create a message topic.
	- a. In the navigation pane on the left, choose **Message Queue Service** > **Topic Management**. On the page displayed, click **Create Topic** in the upper right corner.
	- b. In the **Create Topic** dialog box, set topic parameters and click **OK**.

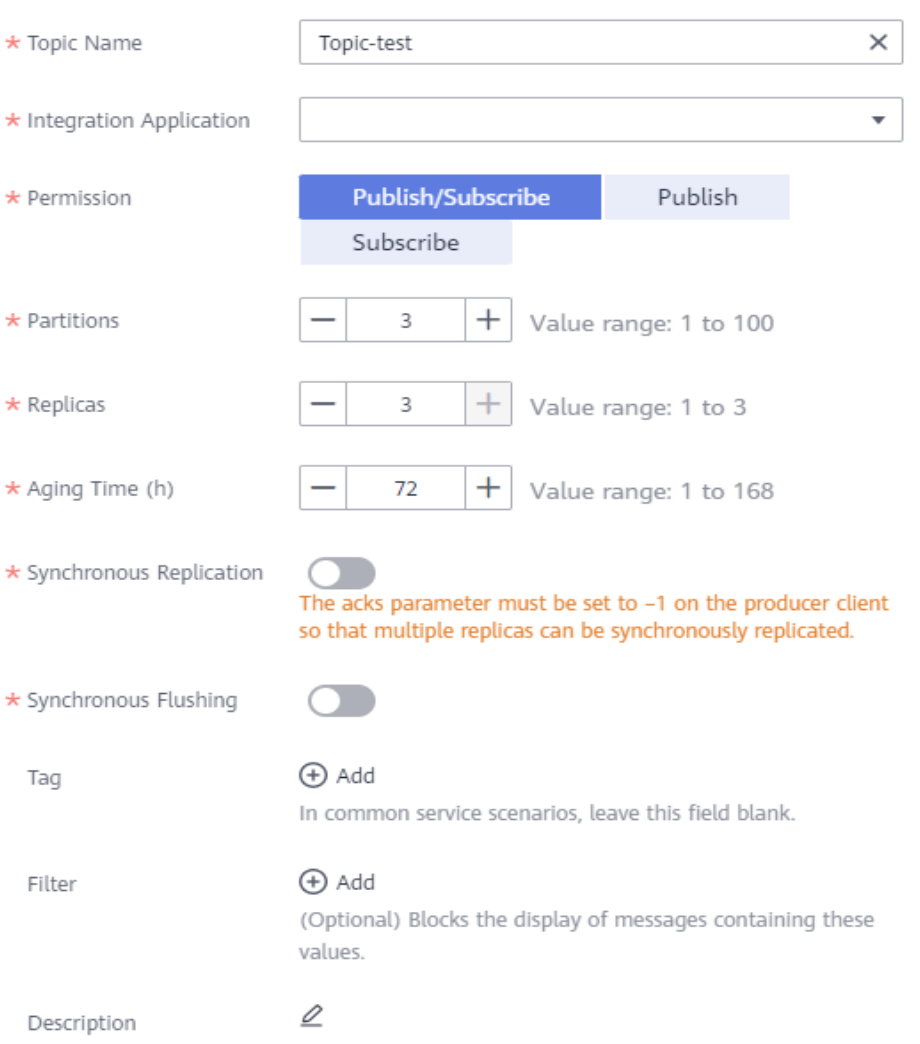

#### **Figure 3-1** Creating a topic

#### **Table 3-1** Topic parameters

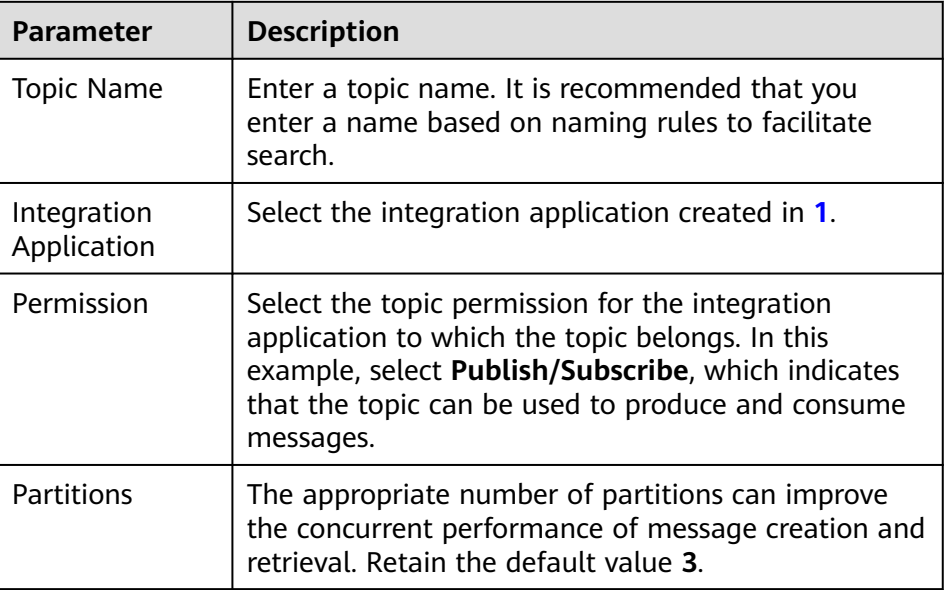

<span id="page-20-0"></span>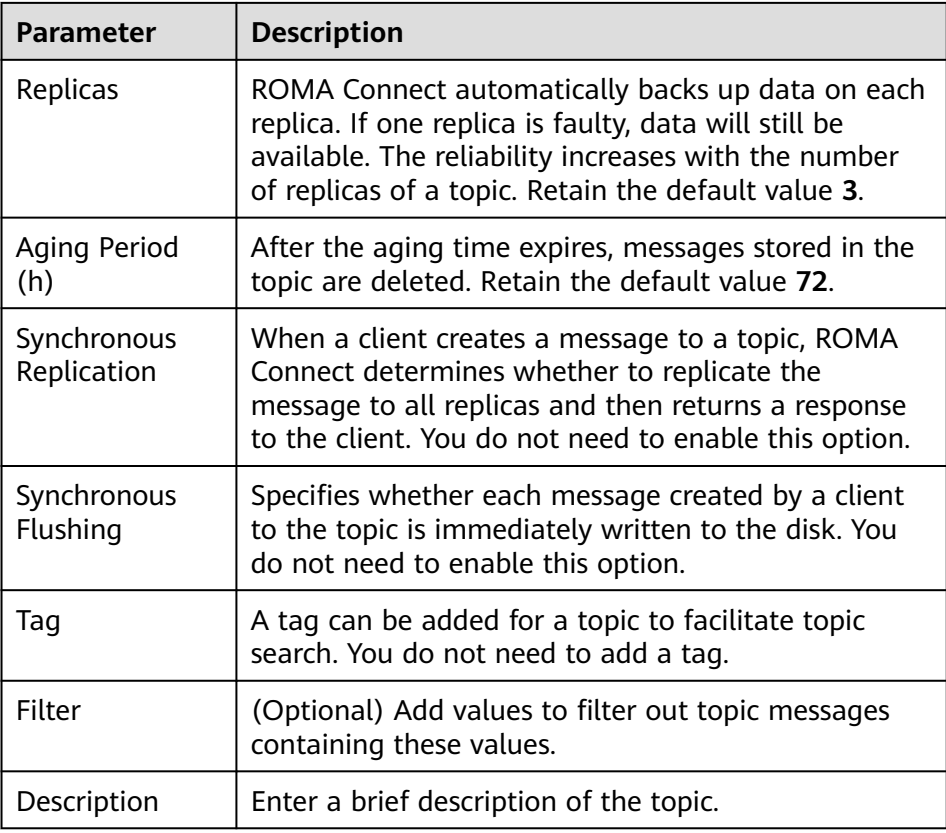

#### **Step 2: Send and Receive Messages to and from a Topic**

Use the Kafka command-line tool on the local PC to send messages to and receive messages from topics in CLI mode.

The operations for sending and receiving messages to and from a topic vary depending on whether SASL\_SSL is enabled for the ROMA Connect instance. If SASL SSL is enabled, messages sent and received by clients to and from topics are encrypted before transmission.

1. Decompress the Kafka command-line tool and client certificates.

Locate the downloaded Kafka command-line tool and client certificate files on your local PC and decompress them.

The following uses Windows as an example. Assume that the Kafka command-line tool path is **D:\kafka\_2.11-1.1.0** and the client certificate file path is **D:\cert**.

2. (Optional) Modify the **kafka-run-class.bat** file in the Kafka command-line tool. This step is required only if the Kafka command-line tool 1.1.0 is used. Otherwise, skip this step.

Find the **kafka-run-class.bat** file in the **D:\kafka\_2.11-1.1.0\bin\windows** directory and add double quotation marks ("") to **%CLASSPATH%** in the following script line:

set COMMAND=%JAVA% %KAFKA\_HEAP\_OPTS% %KAFKA\_JVM\_PERFORMANCE\_OPTS% %KAFKA\_JMX\_OPTS% %KAFKA\_LOG4J\_OPTS% -cp **"%CLASSPATH%"** %KAFKA\_OPTS% %\* <span id="page-21-0"></span>3. (Optional) Modify the configuration file of the Kafka command-line tool. This step is performed only if SASL\_SSL is enabled for the ROMA Connect instance. Otherwise, skip this step.

Locate the **consumer.properties** and **producer.properties** files in **D:\kafka\_2.11-1.1.0\config** and add the following content to the files separately:

sasl.jaas.config=org.apache.kafka.common.security.plain.PlainLoginModule required \ **username**="\*\*\*\*\*\*\*\*\*\*" \ **password**="\*\*\*\*\*\*\*\*\*\*"; sasl.mechanism=PLAIN security.protocol=SASL\_SSL **ssl.truststore.location**=D:/cert/client.truststore.jks ssl.truststore.password=dms@kafka ssl.endpoint.identification.algorithm=

In the preceding information:

- The values of **username** and **password** are the key and secret of the integration application to which the topic belongs. You can click the integration application name on the **Integration Applications** page of the ROMA Connect console to view and obtain the key and secret.
- The value of **ssl.truststore.location** is the path for storing the client certificate obtained in **[1](#page-20-0)**.

#### **NOTICE**

The certificate path in Windows must contain slashes (/).

4. On the command line window, run the following command to go to the directory where the Kafka command-line tool is stored: d:

cd kafka\_2.11-1.1.0\bin\windows

- 5. Produce messages to ROMA Connect.
	- a. Run the following command to create a connection with the topic for producing messages:

If SASL\_SSL is not enabled for the ROMA Connect instance, run the following command:

kafka-console-producer.bat --broker-list **IP**:**9094,IP:9095,IP:9096** --topic **TopicName**

If SASL\_SSL is enabled for the ROMA Connect instance, run the following command:

kafka-console-producer.bat --broker-list **IP**:**9095,IP:9096,IP:9097** --topic **TopicName** - producer.config ../../config/producer.properties

In the preceding information:

- **IP** indicates the MOS connection address of ROMA Connect. You can obtain the address by viewing **EIP** on the **Instance Information** page of the ROMA Connect console.
- **TopicName** indicates the name of the topic created in **[Step 1:](#page-18-0) [Create a Message Topic](#page-18-0)**.
- b. Enter the message contents and send the messages to the topic. >**Message1** >**Message2** >**Message3**

In the preceding information, **Message1**, **Message2**, and **Message3** indicate the actual message contents sent to the topic. Each row indicates a message.

- c. On the ROMA Connect console, choose **Message Queue Service** > **Message Query**.
- d. Click **Advanced Search** to expand advanced search options.
- e. Enter search criteria and click **Search** to query the messages sent by the client.
	- Select the message topic created in **[Step 1: Create a Message Topic](#page-18-0)** for **Topic Name**.
	- Select **Creation time** for **Search By** and select the time segment for the client to send messages to ROMA Connect.
- f. Click **Message** next to the message record and check whether the message content is the same as that sent in **[5.b](#page-21-0)**.

**Figure 3-2** Querying messages

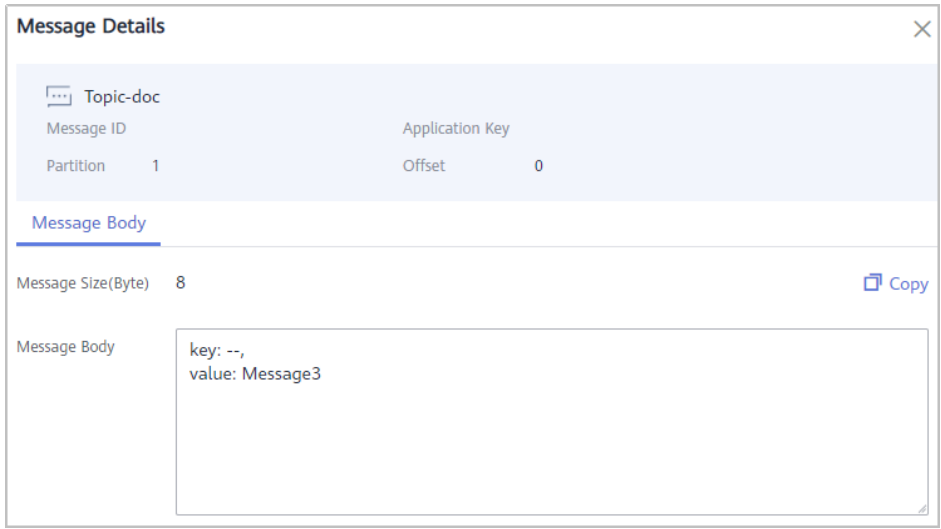

- 6. Consume messages from ROMA Connect.
	- a. Run the following command to create a connection with the topic for reading messages:

If SASL SSL is not enabled for the ROMA Connect instance, run the following command:

kafka-console-consumer.bat --bootstrap-server **IP**:**9094,IP:9095,IP:9096** --topic **TopicName** - from-beginning

If SASL\_SSL is enabled for the ROMA Connect instance, run the following command:

kafka-console-consumer.bat --bootstrap-server **IP**:**9095,IP:9096,IP:9097** --topic **TopicName** - from-beginning --consumer.config ../../config/consumer.properties

In the preceding information:

■ **IP** indicates the MQS connection address of ROMA Connect. You can obtain the address by viewing **EIP** on the **Instance Information** page of the ROMA Connect console.

- **TopicName** indicates the name of the topic created in **[Step 1:](#page-18-0) [Create a Message Topic](#page-18-0)**.
- b. After the command is executed, the system is continuously connected to the topic and reads messages. To stop reading messages, press **Ctrl+C**, enter **Y**, and press **Enter**.

## <span id="page-24-0"></span>**4 Using ROMA Connect for Device Integration**

#### **Overview**

ROMA Connect uses the standard Message Queue Telemetry Transport (MQTT) protocol to connect devices and implement quick and easy device management on the cloud.

This chapter provides a configuration example to help you get familiar with the device integration process.

The steps for integrating devices with ROMA Connect are as follows:

- **Step 1: Define a Product**
- **[Step 2: Register a Device](#page-27-0)**
- **[Step 3: Configure Data Forwarding Rules](#page-28-0)**
- **[Step 4: Debug the Device](#page-31-0)**

#### **Prerequisites**

Before performing this operation, complete the following preparations:

- An EIP has been bound to the ROMA Connect instance, and the network where the local PC is located can communicate with the EIP network.
- The **[MQTTX client](https://mqttx.app/downloads)** has been downloaded and installed locally.
- A topic has been created for message integration in the ROMA Connect instance. For details, see **[Creating a Message Topic](#page-18-0)**.

#### **Step 1: Define a Product**

A product is a device model. You can define a product to determine the function properties of a device. Each device belongs to a product.

- 1. Create an integration application.
	- a. Log in to the ROMA Connect console. On the **Instances** page, click **View Console** of an instance.
- <span id="page-25-0"></span>b. In the navigation pane on the left, choose **Integration Applications**. In the upper right corner of the page, click **Create Integration Application**.
- c. In the dialog box displayed, set **Name** and **Description**, and click **OK**.
- 2. Create a product.
	- a. In the navigation pane on the left, choose **LINK** > **Product Management**. On the page displayed, click **Create Product** in the upper right corner.
	- b. In the **Create Product** dialog box, set product parameters and click **OK**.

| <b>Parameter</b>           | <b>Description</b>                                                     |  |  |  |  |  |
|----------------------------|------------------------------------------------------------------------|--|--|--|--|--|
| Product Type               | Select <b>Common</b> as the product type.                              |  |  |  |  |  |
| Protocol Type              | Select MQTT as the protocol type.                                      |  |  |  |  |  |
| Integration<br>Application | Select the integration application created in 1.                       |  |  |  |  |  |
| Product<br>Template        | You do not need to set this parameter.                                 |  |  |  |  |  |
| Product Name               | Enter a product name, which can be user-defined.                       |  |  |  |  |  |
| Manufacturer<br>Name       | Enter a manufacturer name of the device, which can<br>be user-defined. |  |  |  |  |  |
| Manufacturer<br>ID         | Enter a manufacturer ID of the device, which can be<br>user-defined.   |  |  |  |  |  |
| Product Model              | Enter a product model of the device, which can be<br>user-defined.     |  |  |  |  |  |
| Device Type                | Select Default Type as the type of the access device.                  |  |  |  |  |  |
| Model Version              | Enter a device model version, which can be user-<br>defined.           |  |  |  |  |  |
| Description                | Enter a brief description of the product.                              |  |  |  |  |  |

**Table 4-1** Parameters for creating a product

- 3. Add a thing model service for the product.
	- a. On the **Product Management** page, click the **Products** tab and click the name of the product created in **2** to access the product details page.
	- b. On the **Thing Model** tab page, click **Create**.
	- c. In the **Create Thing Model Service** dialog box, set thing model service parameters and click **OK**.

Assume that the device is a temperature sensor. Create a temperature service **Temperature** for the product.

| <b>Parameter</b> | <b>Description</b>                                                                                                    |
|------------------|----------------------------------------------------------------------------------------------------|
| Name             | Enter Temperature as the name of the thing model<br>service.                                                                                  |
| <b>Status</b>    | This parameter specifies whether to enable the thing<br>model service. Retain the default value, that is, the thing model service is enabled. |
| Description      | Enter a brief description of the thing model service.                                                                                         |

<span id="page-26-0"></span>**Table 4-2** Parameters for creating a thing model service

- 4. Add a property for the thing model service.
	- a. In the left pane of the **Thing Model** tab page, select the thing model service added in **[3](#page-25-0)**.
	- b. On the **Attributes** tab page, click **Create**.
	- c. In the **Create Attribute** dialog box, set property parameters and click **OK**. Assume that the device reports only the property **temperature** whose data type is **String**.

| <b>Parameter</b>    | <b>Description</b>                                                                                                    |  |  |  |  |
|---------------------|----------------------------------------------------------------------------------------------------|--|--|--|--|
| Name                | Enter <b>temperature</b> as the property name.                                                                                                    |  |  |  |  |
| Data Type           | Select <b>String</b> as the data type of the property<br>parameter reported by the device.                                                                      |  |  |  |  |
| Mandatory           | This parameter specifies whether the property must<br>be reported by a device. Retain the default value,<br>that is, the property must be reported by a device. |  |  |  |  |
| Description         | Enter a brief description of the property.                                                                                                    |  |  |  |  |
| Max. Data<br>Length | Enter 32 as the maximum length of the property<br>value.                                                                                                    |  |  |  |  |
| Enumerated<br>Value | You do not need to set this parameter.                                                                                                    |  |  |  |  |

**Table 4-3** Parameters for creating a property

- 5. Add a command for the thing model service.
	- a. On the **Commands** tab page, click **Create**.
	- b. In the **Create Command** dialog box, set command parameters and click **OK**.

Assume that a device has the **SET\_STATUS** command for setting the status, the command field is **status**, the data type is **String**, and the enumerated values are **on** and **off**.

| <b>Parameter</b> | <b>Description</b>                        |  |  |  |
|------------------|-------------------------------------------|--|--|--|
| Name             | Enter SET STATUS as the command name.     |  |  |  |
| Description      | Enter a brief description of the command. |  |  |  |

<span id="page-27-0"></span>**Table 4-4** Parameters for creating a command

- c. Locate the created command in the command list and click  $\vee$  on the left of the command name to expand the command fields.
- d. Click **Create Field**.
- e. In the **Create Delivery Command Field** dialog box, set field parameters and click **OK**.

| <b>Parameter</b>    | <b>Description</b>                                                                                                  |
|---------------------|----------------------------------------------------------------------------------------------------|
| Name                | Enter status as the command field name.                                                                             |
| Data Type           | Select String as the data type of the command field.                                                                |
| Mandatory           | This parameter specifies whether the field must be.<br>carried in a delivered command. Retain the default<br>value. |
| Description         | Enter a brief description of the command field.                                                                     |
| Max. Data<br>Length | Enter 32 as the maximum length of the command<br>field value.                                                       |
| Enumerated<br>Value | Set this parameter to <b>on, off</b> , indicating that the<br>device can be enabled or disabled.                    |

**Table 4-5** Parameters for creating a command field

#### **Step 2: Register a Device**

After a device is registered with ROMA Connect, a unique ID and key are allocated to the device to access ROMA Connect.

- 1. In the navigation pane on the left, choose **LINK** > **Device Management**. On the page displayed, click **Create Device** in the upper right corner.
- 2. In the **Create Device** dialog box, set device parameters and click **OK**.

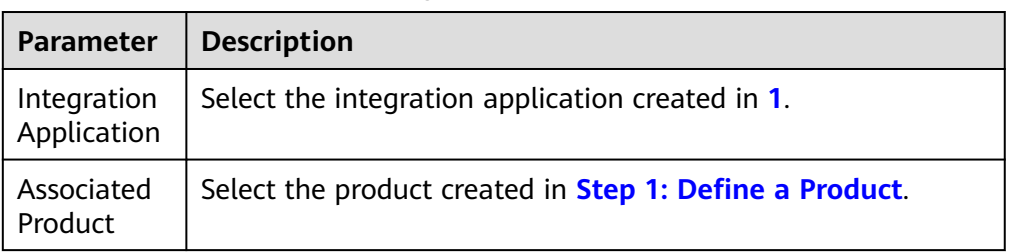

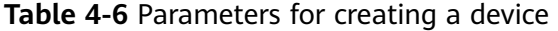

<span id="page-28-0"></span>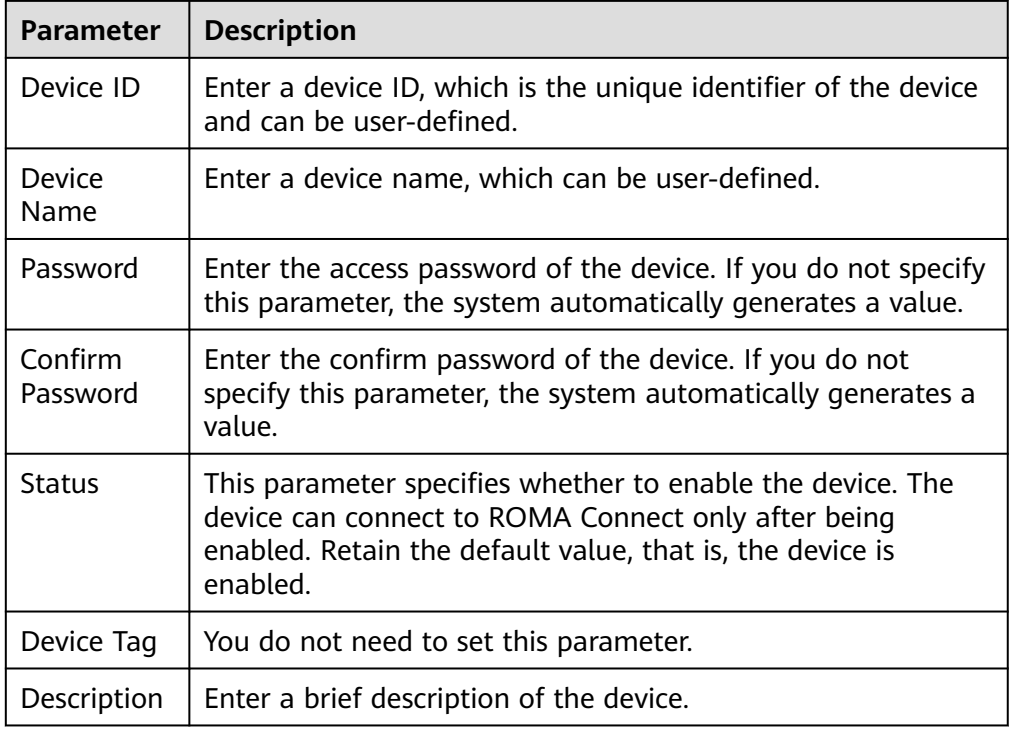

3. On the **Device Management** page, click the name of the created device to access the device details page. On the **Topics** tab page, view the topic information about the device.

#### **Step 3: Configure Data Forwarding Rules**

ROMA Connect does not directly store data reported by devices. You need to configure data forwarding rules to forward device data to other services for storage. The following section uses ROMA Connect MQS as an example to describe how to forward data to the destination.

- 1. In the navigation pane on the left, choose **LINK** > **Rule Engine**. On the page displayed, click **Create Rule** in the upper right corner.
- 2. In the **Create Rule** dialog box, set rule parameters and click **OK**.

#### **Figure 4-1** Creating a rule

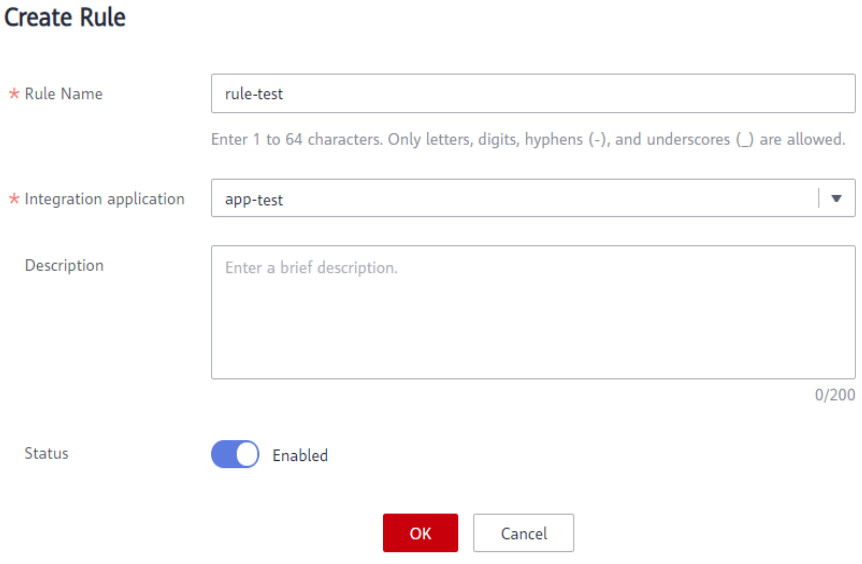

#### **Table 4-7** Rule parameters

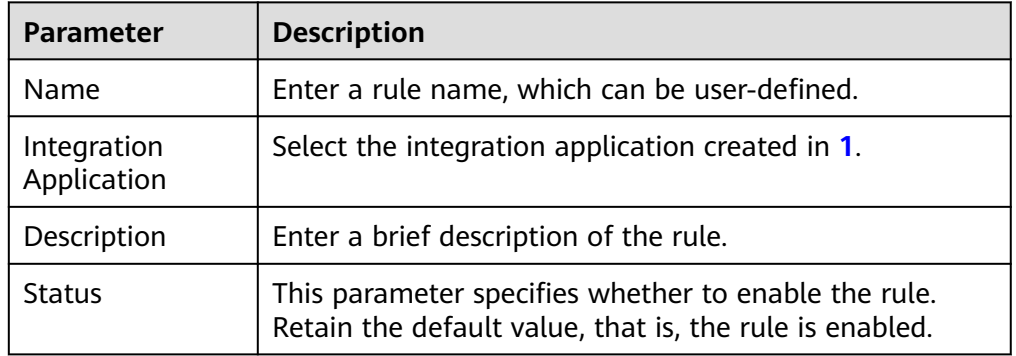

- 3. In the rule list, click the name of the rule created in **[2](#page-28-0)** to access the rule details page.
- 4. In the **Source** area, click **Create Source**, set related parameters and click **Save**.

#### **Figure 4-2** Creating a source

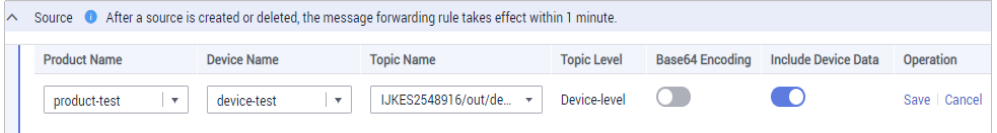

#### **Table 4-8** Source parameters

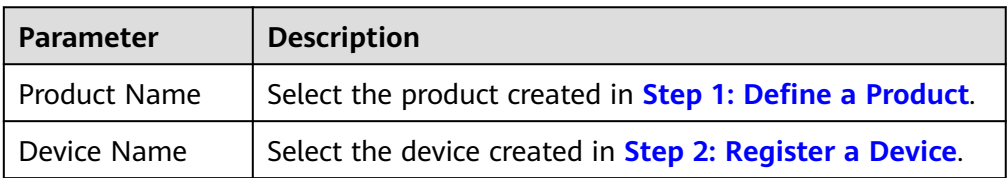

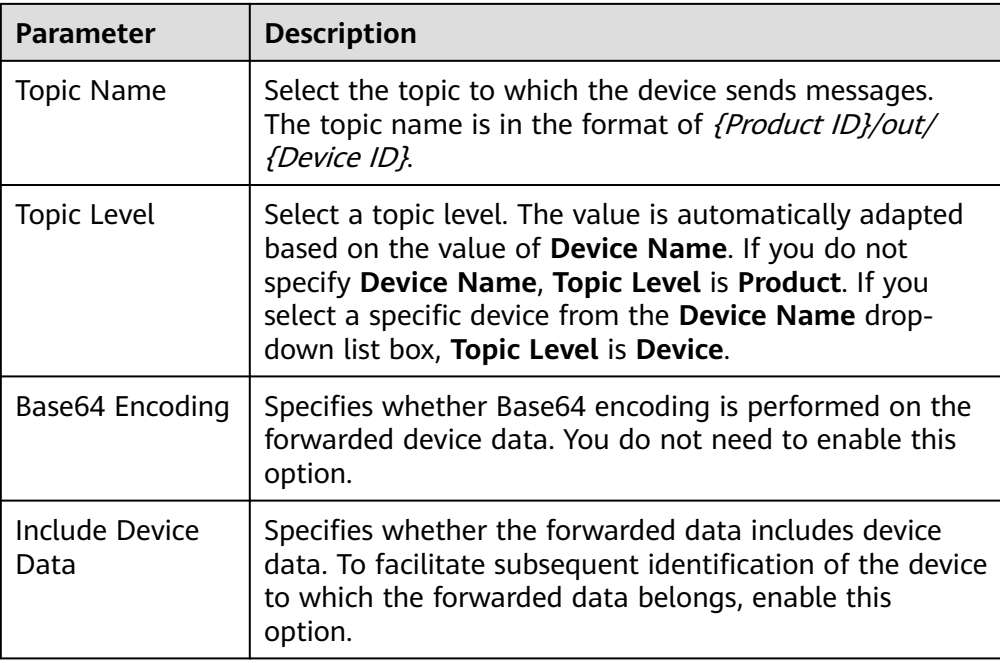

5. In the **Destination** area, click **Create Destination**, set related parameters and click **Save**.

#### **Figure 4-3** Creating a destination

Destination <sup>1</sup> After a destination is created or deleted, the message forwarding rule will take effect within 1 minute.

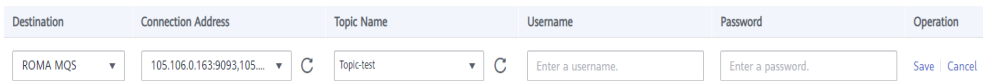

#### **Table 4-9** Destination parameters

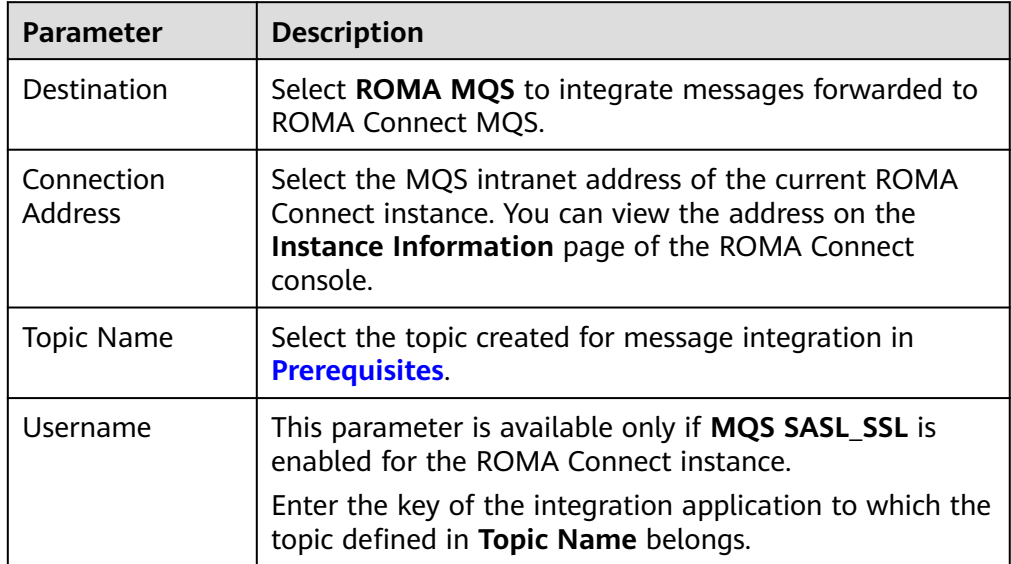

<span id="page-31-0"></span>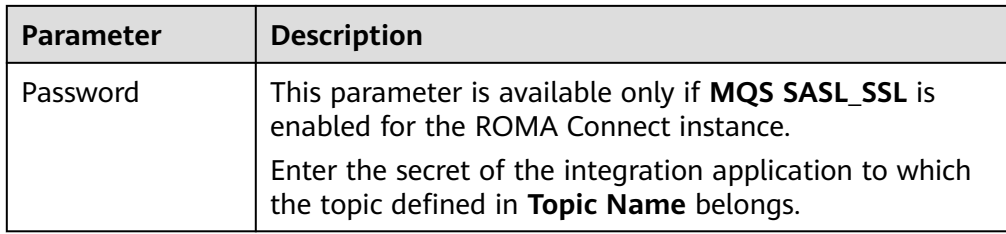

#### **Step 4: Debug the Device**

A device can access ROMA Connect by integrating the MQTTX client or SDK. Use the MQTTX client to simulate a device to connect and send messages to ROMA Connect.

1. Obtain device access information.

In the device list on the **Device Management** page, view and record the values of **MQTT Connection Address**, **Client ID**, **Username**, and **Password** of the device created in **[Step 2: Register a Device](#page-27-0)**.

**Figure 4-4** Device access information

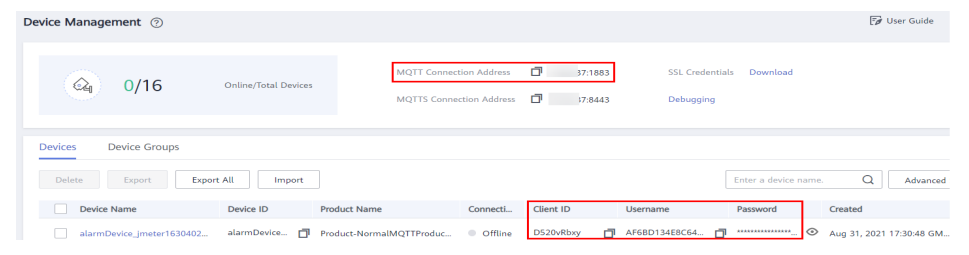

2. Open the MQTTX client installed on your local PC and click the icon for adding new connections on the client.

#### <span id="page-32-0"></span>**Figure 4-5** MQTTX client

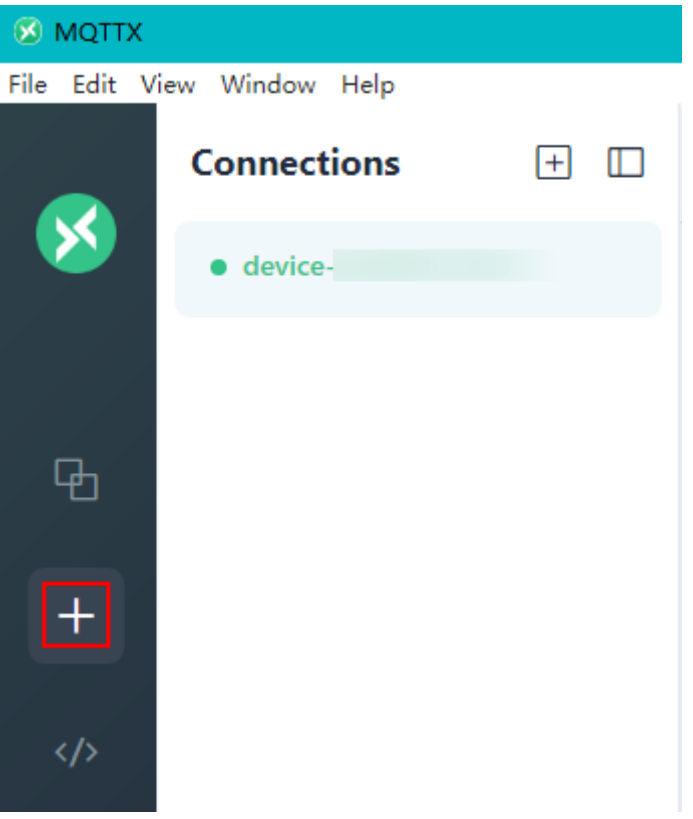

3. On the page for editing connection properties, enter the connection property configuration information and click **Connect**.

#### **Figure 4-6** Configuring connection properties

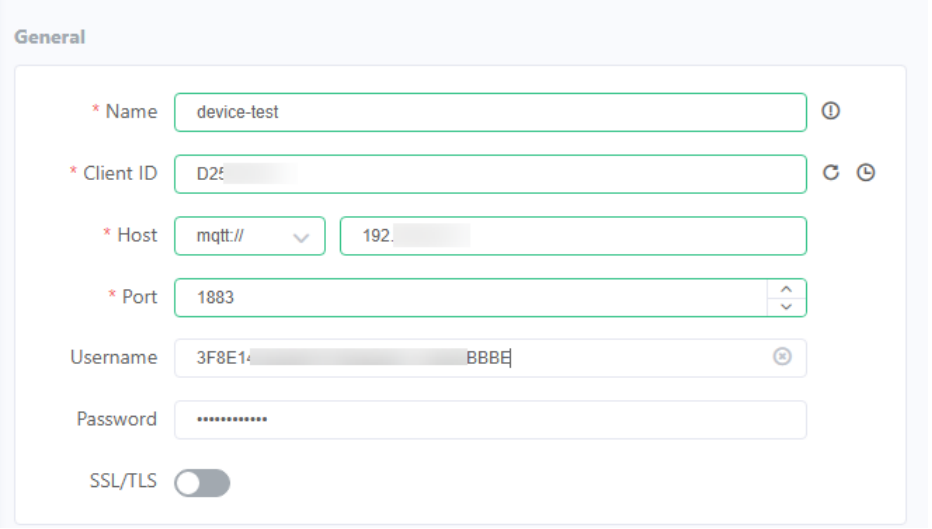

**Table 4-10** Connection property configuration

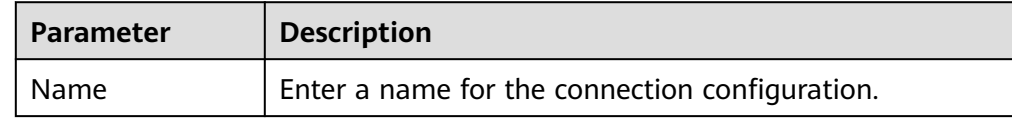

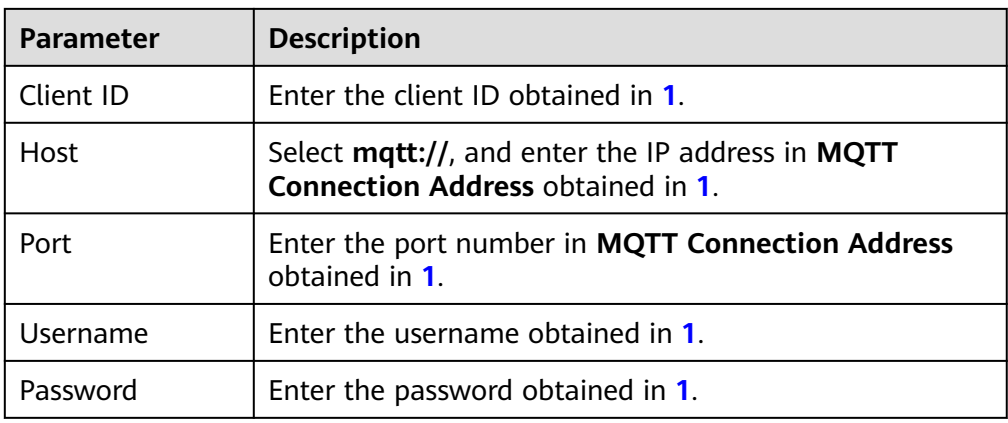

#### 4. Click **Connect** to connect to ROMA Connect.

If the connection is successful, the connection status in the upper left corner of the MQTTX client will be displayed in green. On the ROMA Connect console, choose **LINK** > **Device Management**. On the page displayed, **Status** of the device will be displayed as **Online**.

#### **Figure 4-7** Device online

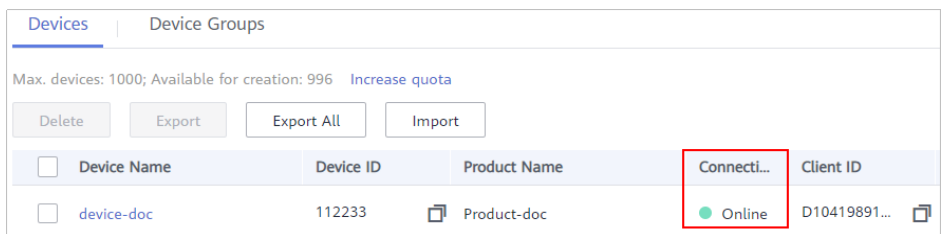

- 5. Enable the device to send data to ROMA Connect.
	- a. On the MQTTX client, click the connection created in **[3](#page-32-0)**, enter the device topic and message content, and click  $\bullet$  to send a message to ROMA Connect.
		- Enter the topic of the message sent by the device in the text box in the format of *{Product ID}/out/{Device ID}*. You can log in to the ROMA Connect instance console, choose **LINK** > **Device Management**, click a device name to go to the details page, and view topics of the device on the **Topics** tab.
		- Enter the message content in JSON format in the message text box.

#### **Figure 4-8** Enabling a device to send a message

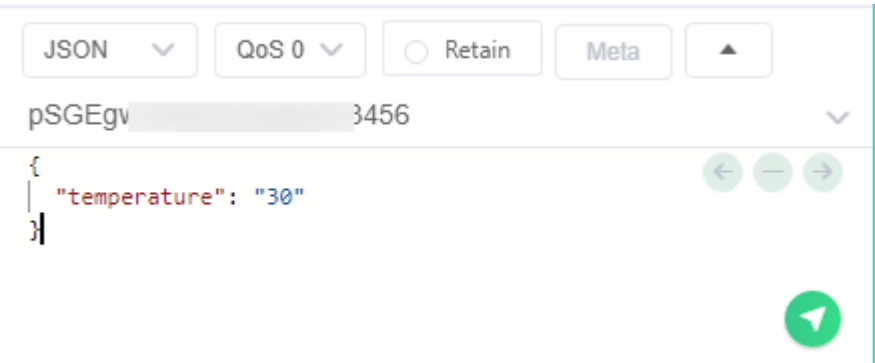

- b. On the ROMA Connect console, choose **Message Queue Service** > **Message Query**.
- c. Click **Advanced Search** to expand advanced search options.
- d. Enter search criteria and click **Search** to query the messages sent by the client.
	- Select the message topic created in **[Step 3: Configure Data](#page-28-0) [Forwarding Rules](#page-28-0)** for **Topic Name**.
	- Select **Creation time** for **Search By** and select the time segment for the device to send messages to ROMA Connect.
- e. Click **Message Body** and check whether the value of the **data** field in the message reported by the device is the same as that sent by the MQTTX client.

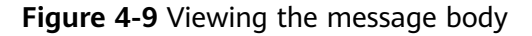

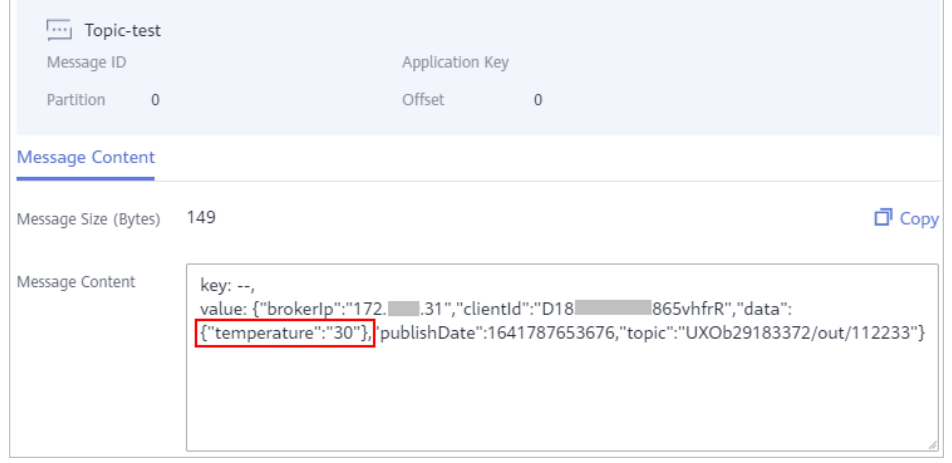

- 6. Enable the device to receive a command from ROMA Connect.
	- a. On the MQTTX client, click the connection created in **[3](#page-32-0)**, and click **New Subscription**, enter the topic (in the format of **/v1/devices/**{Device ID}**/ command)** of the command delivery request, and click **Confirm** to subscribe to the device command delivery message.

You can log in to the ROMA Connect instance console, choose **LINK** > **Device Management**, click a device name to go to the details page, and view topics of the device on the **Topics** tab.

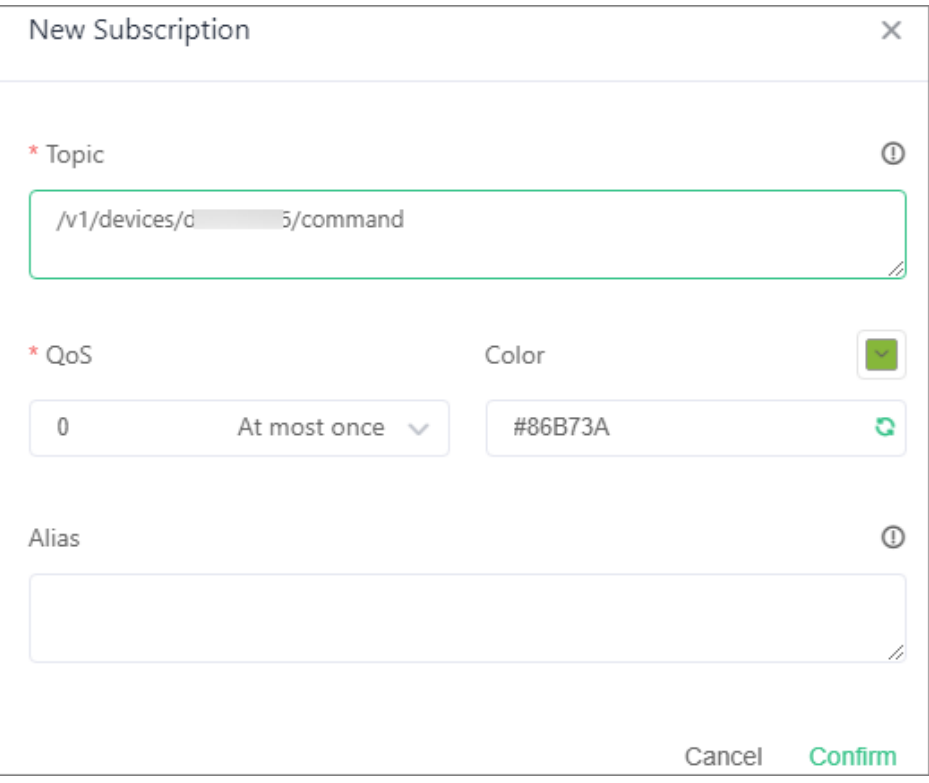

**Figure 4-10** Subscribing to device messages

- b. On the ROMA Connect instance console, choose **LINK** > **Device Management**. In the **Operation** column of the device, choose **More** > **Deliver Command**.
- c. In the **Deliver Command** dialog box, set the command to be delivered and click **OK**.

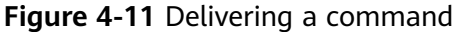

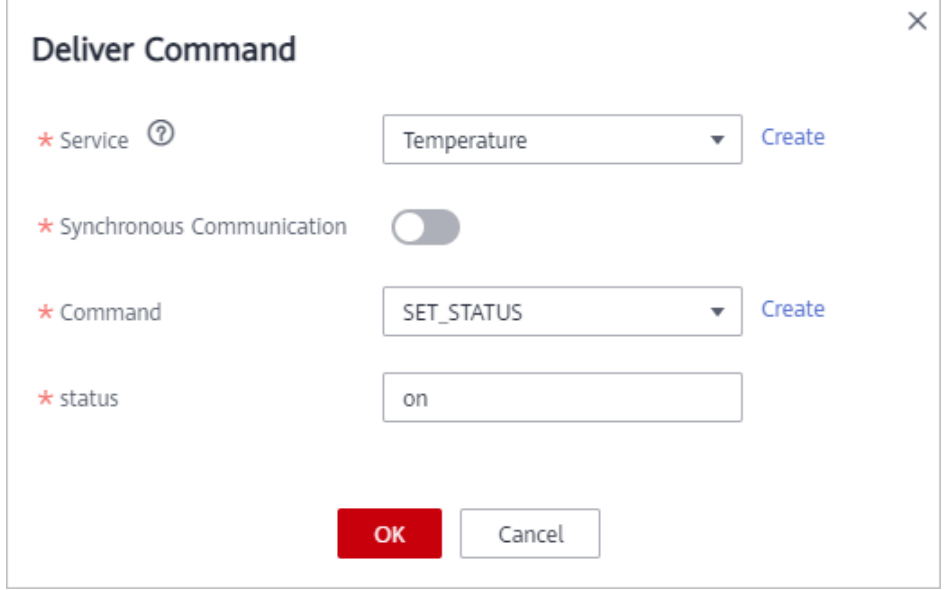

| <b>Parameter</b>             | <b>Description</b>                                                                                                    |
|------------------------------|----------------------------------------------------------------------------------------------------|
| Service                      | Select the thing model service added in 3. In this<br>example, select Temperature.                                                                                             |
| Synchronous<br>Communication | Retain the default value Disable.                                                                                                    |
| Command                      | Select the command added in 5. In this example,<br>select SET STATUS.                                                                                                    |
| status                       | This parameter varies according to the command<br>field added in 5. In this example, the status field is<br>displayed and set to on, indicating that the device is<br>enabled. |

**Table 4-11** Parameters for delivering a command

d. On the **Received** tab page of the MQTTX client, you can view the command delivered by ROMA Connect to the device. Check whether the values of **cmd** and **paras** in the command are the same as those set on the ROMA Connect console.

**Figure 4-12** Command received by the device

```
Topic:/v1/devices/d 6/command QoS:0<br>{"mid":1,"serviceId":"Temperature","de<br>viceId":"D: [","cmd":"SET_STATUS",
"paras":{"status":"on"}, "msgType":"cloudReq"}
```
# <span id="page-37-0"></span>**5 Using ROMA Connect for Composite Applications**

Composite applications are built by integrating multiple existing applications via open APIs and event channels for fast service replication and innovation.

This chapter describes how to expose an API that returns **hello world** via a composite application.

The steps for using composite applications with ROMA Connect are as follows:

**Step 1: Creating a Composite Application**

**[Step 2: Configuring a Workflow](#page-38-0)**

**[Step 3: Publishing an Application](#page-40-0)**

**[Step 4: Viewing Results](#page-41-0)**

#### **Prerequisites**

Before performing this operation, complete the following preparations:

- You have created a ROMA Connect instance (new version).
- You have downloaded and installed **[Postman](https://www.postman.com/downloads/)** on your local PC.

#### **Step 1: Creating a Composite Application**

- 1. Log in to the ROMA Connect console (new version).
- 2. In the navigation pane on the left, choose **Application**. On the page displayed, click **Create**.
- 3. Select the blank template to customize a composite application.

You can also select a service template to create a composite application. This section uses a blank template as an example.

| <b>Select Template</b>           |                 |                                         |            |                                             |            |                                            | $\times$                  |
|----------------------------------|-----------------|-----------------------------------------|------------|---------------------------------------------|------------|--------------------------------------------|---------------------------|
| <b>Import from Files</b>         |                 |                                         |            |                                             |            |                                            | Q<br>Please enter content |
| □ Import                         |                 |                                         |            |                                             |            |                                            |                           |
| <b>Categories</b>                |                 |                                         |            |                                             |            | Mysql<br>$\cdots$ G                        |                           |
| A My Templates                   | $\overline{0}$  |                                         |            | <b>Access Control and Auto Clock-in/out</b> |            | EDI Protocol Processing and Save to        |                           |
| ☆ My Favorites                   | $\overline{0}$  |                                         |            | Connects to the access control and attend   |            | Triggered by FTP order files. Supports B2B |                           |
| 88 System Temp                   | 200             | <b>Blank</b>                            |            | Facial reco Clock-in/out                    | 2022/12/28 | Order proc FTP                             | 2022/12/28                |
| ⊕ Other                          | 97              | Customize your composite applications.  |            | $^{\circ}$ 0<br>224                         | Apply      | ☆ 3 △ 1                                    | Apply                     |
| fh Government                    | 10 <sup>°</sup> |                                         |            |                                             |            |                                            |                           |
| $\triangleright$ E-commerce      | 15              | $\cdots$<br><b>MySOL</b>                |            | API <sup>'</sup><br><b>MvSOI</b>            |            |                                            |                           |
| Smart Office                     | 17              | <b>API Orchestration</b>                |            | <b>MySQL Database Query</b>                 |            | Query Database Synchronization to          |                           |
| <b><b><i>I</i></b> Marketing</b> | 6               | 1. Open multiple APIs based on MySQL. 2 |            | Connects to a MySQL database with a dat     |            | Query Database and Synchroniz Data to C    |                           |
| <b>B</b> Education               | $\overline{4}$  | Datab Serial and  Scen                  | 2022/12/28 | Database                                    | 2022/12/28 |                                            | 2022/12/28                |
| DevOps                           | 59              | ☆ 0 ☆ 0                                 | Apply      | ☆ 0 △ 0                                     | Apply      | ☆ 0 △ 0                                    | Apply                     |
|                                  |                 |                                         |            |                                             |            |                                            |                           |
|                                  |                 | <b>FTP Log Collection</b>               |            | <b>Scheduled Meeting and Notification</b>   |            | <b>HTTP</b> requests                       |                           |
|                                  |                 | <b>FTP Log Collection</b>               |            | Creates a meeting on Huawei Cloud Meet      |            | Uses the HTTP request component to call    |                           |
|                                  |                 | <b>FTP</b>                              | 2022/12/28 | Scheduled Meeting Email                     | 2022/12/28 | <b>HTTP</b>                                | 2022/12/28                |
|                                  |                 | ☆ 1 △ 1                                 | Apply      | ☆ 0 △ 0                                     | Apply      | ☆ 0 △ 1                                    | Apply                     |

<span id="page-38-0"></span>**Figure 5-1** Selecting a blank template

4. On the editing page for creating a composite application, design the application according to the instructions on the canvas.

**Figure 5-2** Creating a composite application

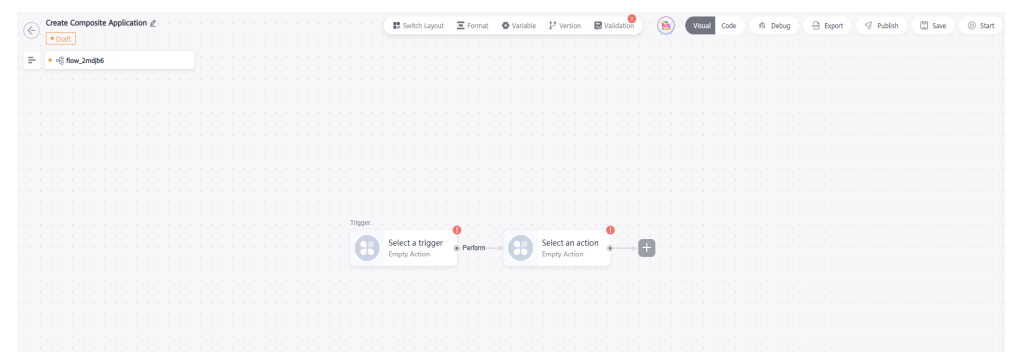

#### **Step 2: Configuring a Workflow**

1. Click the first empty node and select **OpenAPI** under the **Triggers** tab from the panel on the right. The start node of each workflow (one default workflow for a blank template) must be a trigger.

#### <span id="page-39-0"></span>**Figure 5-3** Selecting a trigger

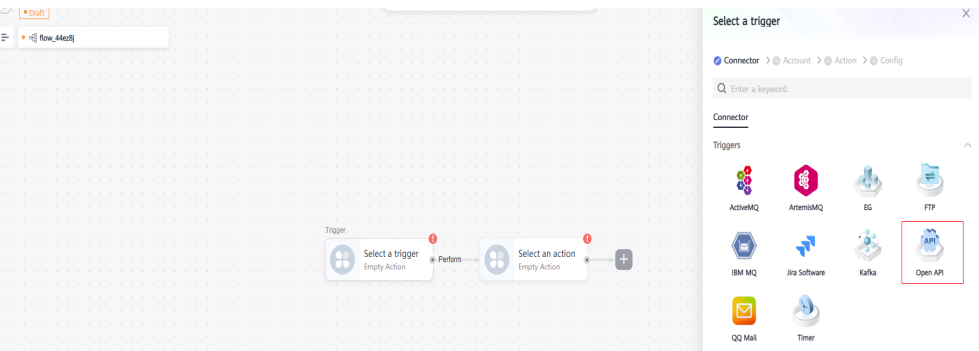

- 2. Configure the OpenAPI trigger by referring to the following information. For details, see **[OpenAPI](https://support.huaweicloud.com/intl/en-us/usermanual-roma3/roma_03_5009.html)**.
	- **Security Authentication**: Select **None**.
	- **Request Method**: Select **GET**.
	- **Request Path**: Enter **/hello-world**.

#### **Figure 5-4** Configuring OpenAPI

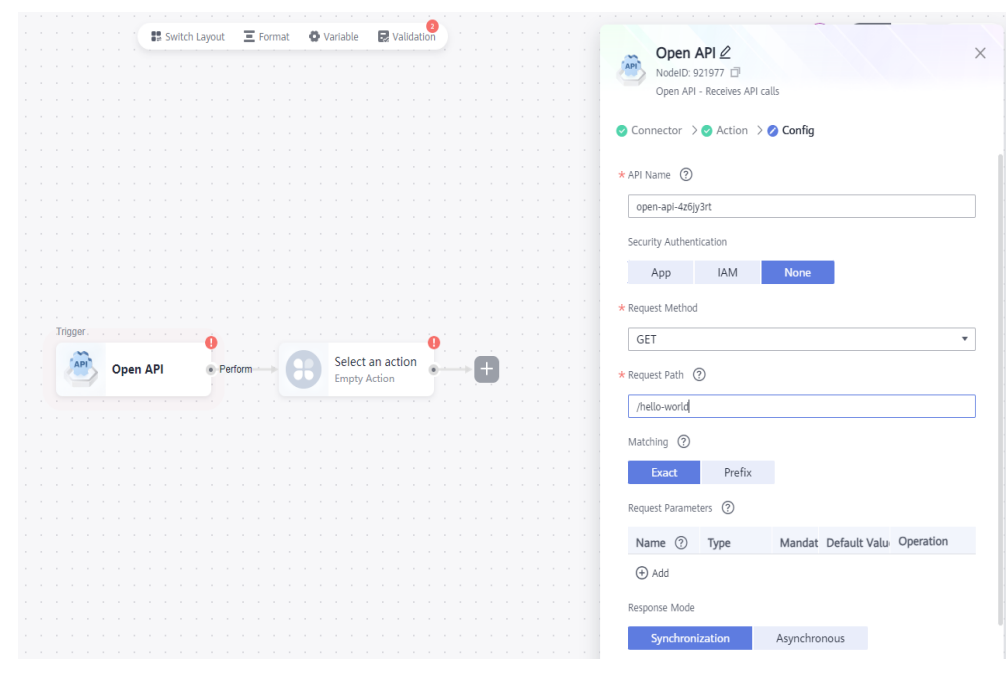

3. Click the empty node, select **HTTP response** under the **Triggers** tab from the panel on the right, and set the parameters by referring to the following information. For details, see **[HTTP Response](https://support.huaweicloud.com/intl/en-us/usermanual-roma3/roma_03_5015.html)**.

**Response Header**: Leave it blank.

**Response Body**: Enter **hello world**.

**Response Code**: Select **200 - OK**.

<span id="page-40-0"></span>**Figure 5-5** Configuring the HTTP response

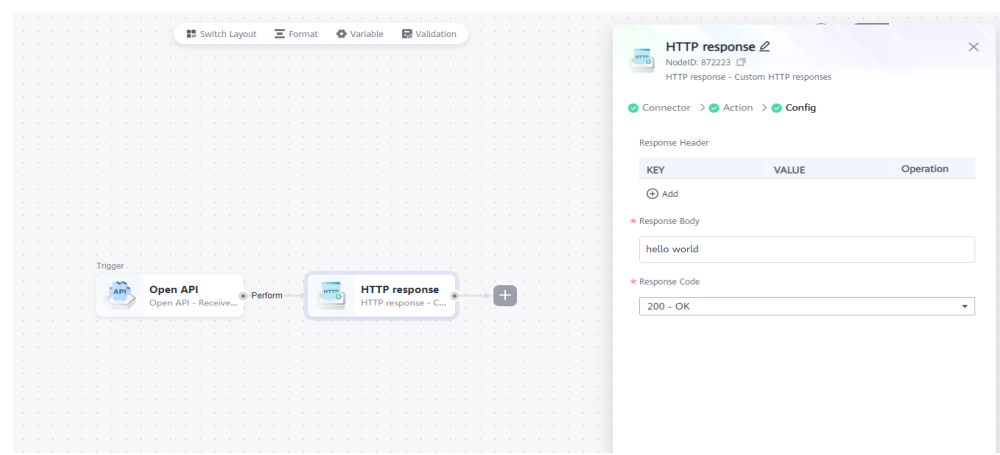

4. In the upper right corner of the page, click **Save**. In the dialog box displayed, set **Name** and **Description**, and click **Yes**.

#### **Step 3: Publishing an Application**

1. In the upper right corner of the page, click **Start**. In the dialog box displayed, set **Region** and **Project**, select an instance, and click **OK**.

**Figure 5-6** Starting a composite application

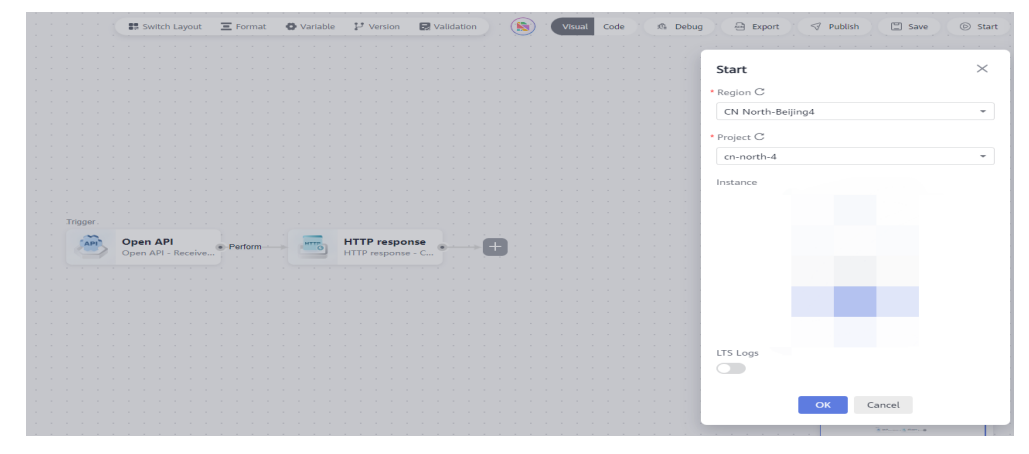

2. Check that a message is displayed in the upper right corner of the canvas. If yes, the workflow is started successfully.

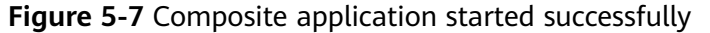

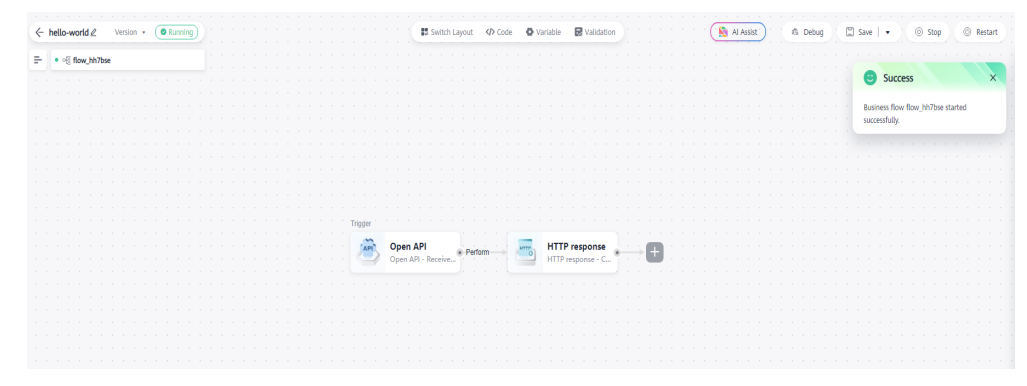

#### <span id="page-41-0"></span>**Step 4: Viewing Results**

1. On the canvas for editing the composite application, click the OpenAPI trigger and view the API information in the lower part of the panel.

**Figure 5-8** API information

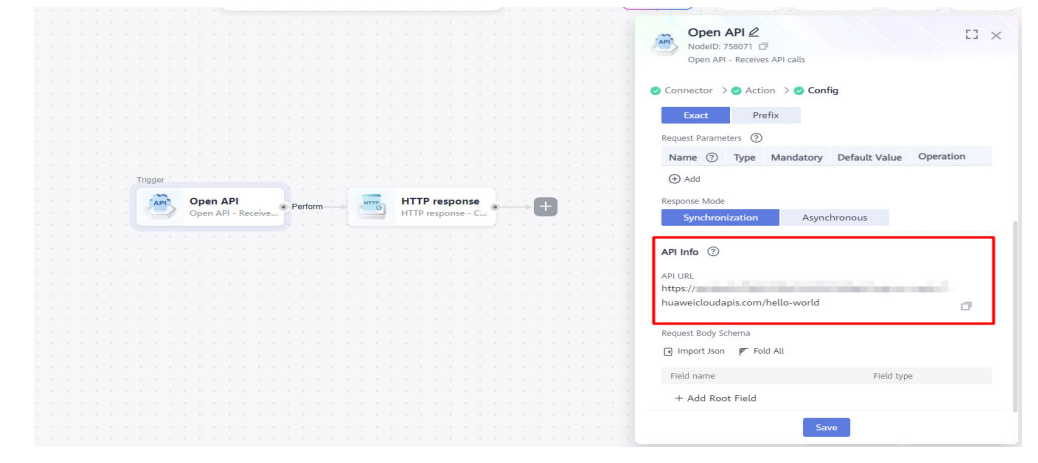

2. As **[configured in previous steps](#page-39-0)**, this API uses the GET request method without authentication. Use Postman to test the API information in **1**. As shown in the following figure, when the API is accessed, the system returns **hello world**.

#### **Figure 5-9** API testing result

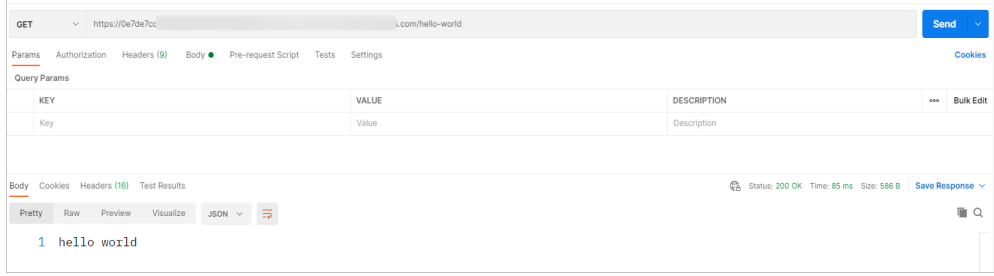

# <span id="page-42-0"></span>**6 Getting Started with Common Practices**

After a ROMA Connect instance is created, the following common practices are available for you to choose from based on service requirements.

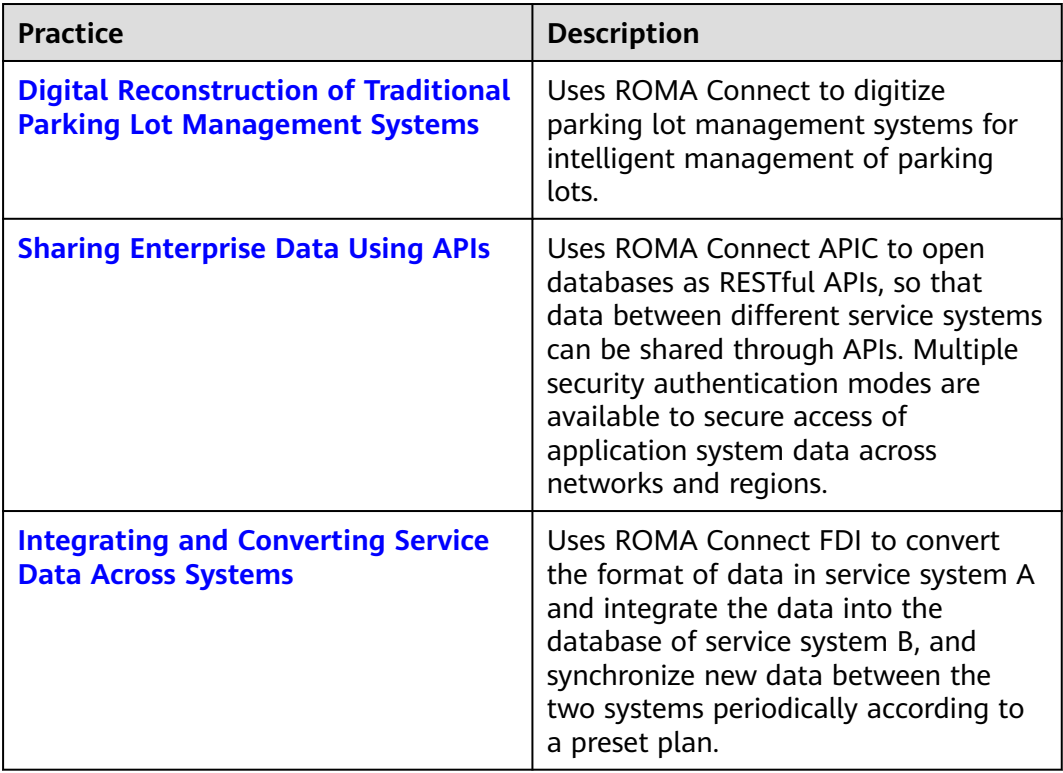

#### **Table 6-1** Common practices